# Anleitung zum Umgang mit dem

# ArcIMS-Kartendienst zur Umsetzung der Wasserrahmenrichtlinie Hessen

# Stand 28.05.2009

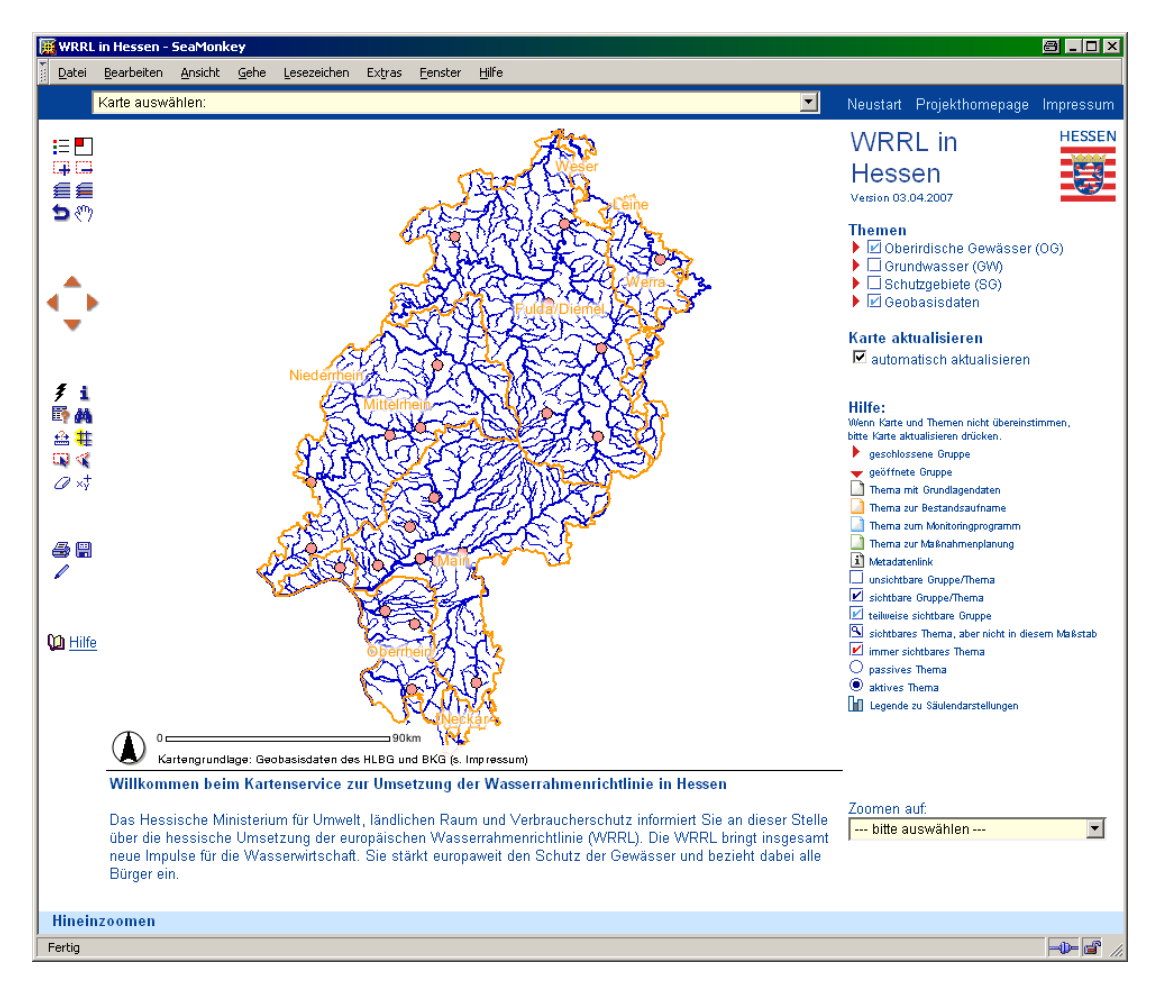

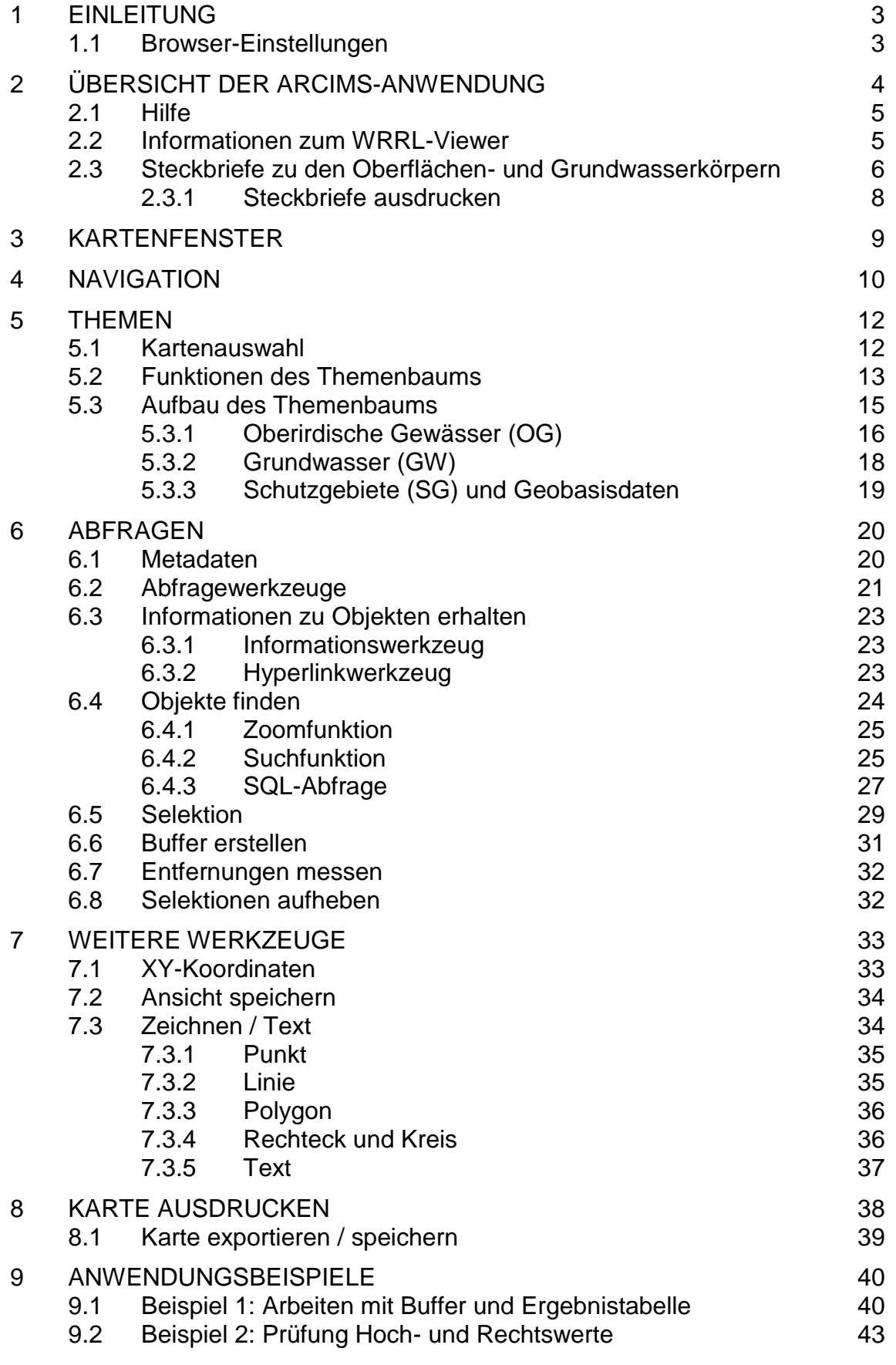

# <span id="page-2-0"></span>**1 EINLEITUNG**

Ziel dieser ArcIMS-Anwendung zur EU-Wasserrahmenrichtlinie (WRRL) ist es, die Ergebnisse zum Entwurf des Maßnahmenprogramms und des Bewirtschaftungsplans in Hessen darzustellen. Es werden die verschiedenen Themen der WRRL - zusammen mit Geobasisdaten zur Orientierung und Übersicht - über Kartendienste zur Verfügung gestellt. Weitere Informationen zur Umsetzung der WRRL in Hessen, u.a. das Hessen-Handbuch, das methodische Erläuterungen zur Aufstellung des Maßnahmenprogramms und Bewirtschaftungsplans enthält, sind über folgende Internetseite abrufbar:

#### http://www.flussgebiete.hessen.de

Die Anwendung bietet umfangreiche Visualisierungsfunktionen, z. B. freies Zoomen, Selektieren von Geometrien und Objekten, Anzeigen der Sachdaten zu den selektierten Objekten oder Abfragen der Karteninhalte nach bestimmten Kriterien. Es können mehrere Themen übereinander dargestellt werden, was z.B. für die Thematik der Gefährdungsabschätzung eine hilfreiche Funktion ist.

Die thematischen Karten stellen die Ergebnisse des Maßnahmenprogramms und des Bewirtschaftungsplans und des Monitoringprogramms der WRRL dar. Einige weitere Themen wurden zusätzlich in den Viewer aufgenommen, um die Datengrundlage verständlich zeigen zu können. Aufgrund der Vielfalt an unterschiedlichen Themen ist es leider nicht immer möglich, alle Themen miteinander zu kombinieren.

Genauere Beschreibungen zu den einzelnen Themen finden Sie im Geodatenkatalog Hessen, den Sie auch direkt über die ArcIMS-Anwendung aufrufen können (siehe dazu Kapitel 6.1 Metadaten).

#### <span id="page-2-1"></span>**1.1 Browser-Einstellungen**

Da für die Darstellung der Karten in der ArcIMS-Anwendung HTML-Viewer verwendet werden, benötigt der Benutzer ist keine lokale GIS-Software, sondern lediglich ein Internet-Browser. Unterstützte Browser für den WRRL-Viewer sind der InternetExplorer ab Version 5 und die Browser der Netscape 4.7 / Mozilla / Firefox-Familie.

Folgende Browser-Einstellungen sind für eine korrekte Darstellung und Funktionalität des WRRL-Viewers Voraussetzung:

Cookies und PopUps müssen erlaubt sein, außerdem muss JavaScript aktiviert sein. Die Einstellungsmöglichkeiten hierfür finden Sie – abhängig vom verwendeten Browser – an unterschiedlichen Stellen in der Menüleiste des Browsers (beim InternetExplorer z.B. unter *Extras, Internetoptionen*, beim Mozilla-Browser unter *Bearbeiten (bzw. Extras), Einstellungen*).

<span id="page-3-0"></span>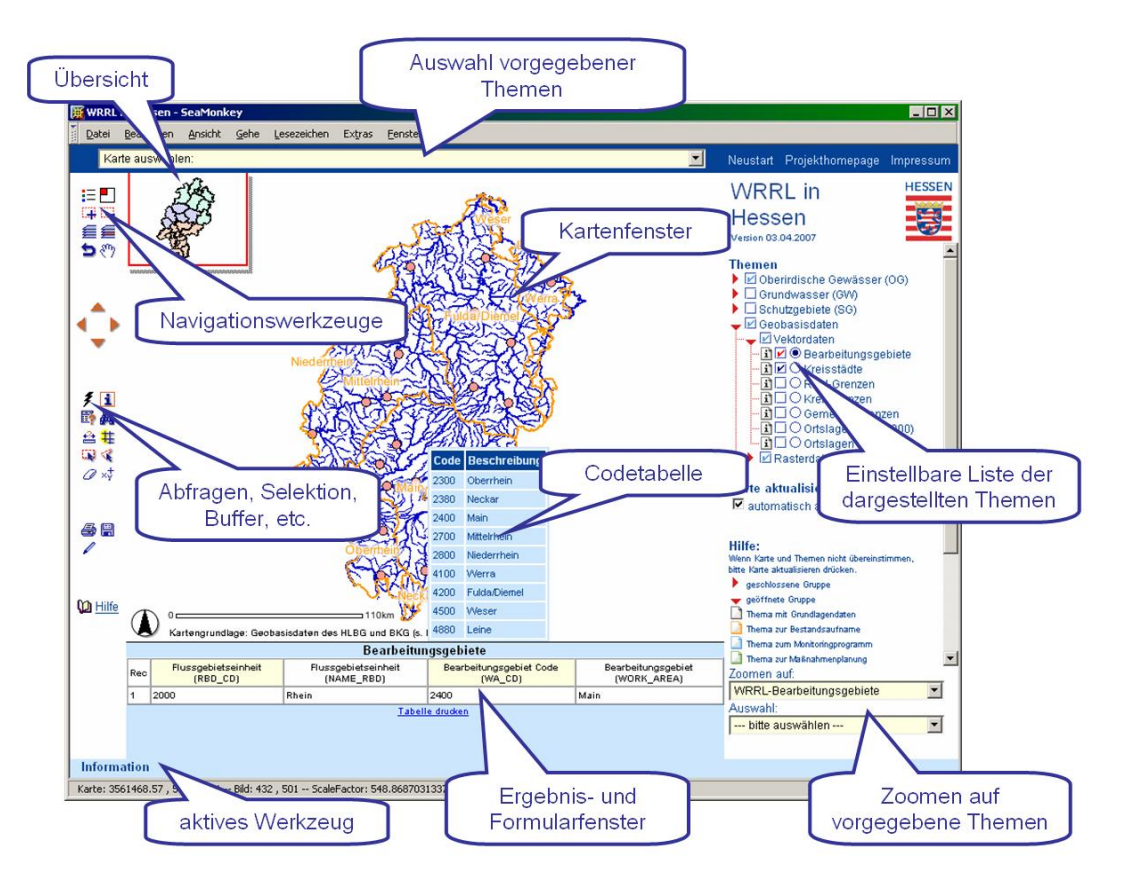

# **2 ÜBERSICHT DER ARCIMS-ANWENDUNG**

Der Kartenservice beinhaltet die im Folgenden näher erläuterten Bereiche für

- das Kartenfenster
- Navigationswerkzeuge
- Abfragewerkzeuge (Abfragen, Selektion, Buffer, etc.)
- die Themenauswahl (Auswahl vorgegebener Themen)
- den Themenbaum (Einstellbare Liste der dargestellten Themen)
- die Such- und Zoomfunktionen (Zoomen auf vorgegebene Themen)
- das Ergebnis- und Formularfenster mit Codetabelle.

# **2.1 Hilfe**

<span id="page-4-0"></span>Eine kurze Hilfe und Übersicht wichtiger Begriffe findet sich im Kartenservice unter:

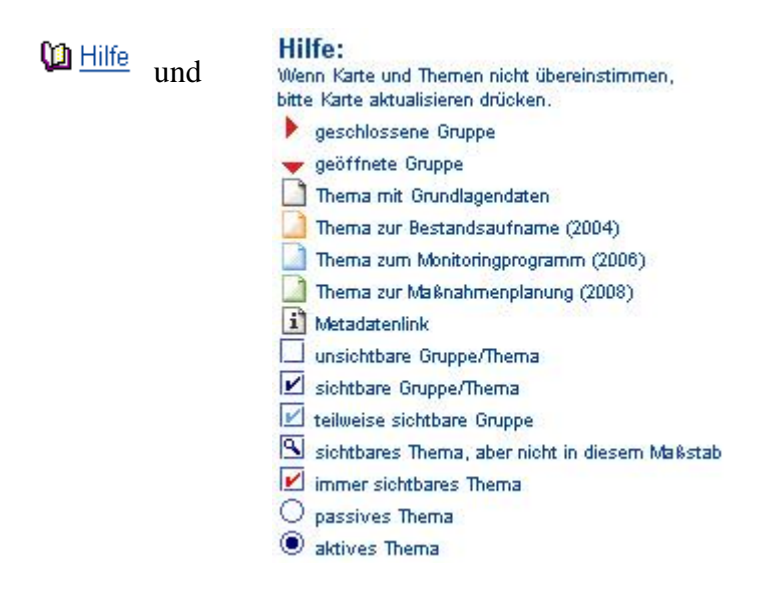

Unter dem Symbol  $\bigcirc$  Hilfe ist eine Hilfe zu allen im Viewer befindlichen Werkzeugen verlinkt. Dort ist auch die ausführliche Hilfe – ein pdf-Dokument – aufrufbar. Die Hilfe unter dem Themenbaum, im rechten unteren Teil des Browserfensters, beschreibt dessen Symbole.

# <span id="page-4-1"></span>**2.2 Informationen zum WRRL-Viewer**

Im rechten oberen Bereich des Browserfensters, beim Hessen-Logo, befinden sich mehrere weiterführende Hyperlinks.

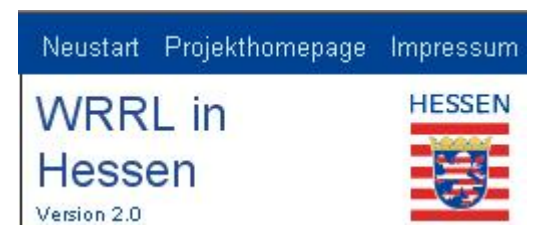

Der *Neustart* bewirkt ein neues Laden des Viewers, der aktuelle Kartenausschnitt und die sichtbaren Themen werden hierbei zurück gesetzt.

Der Link *Projekthomepage* führt zur offiziellen Internetpräsenz Hessens zur Wasserrahmenrichtlinie. (http://www.flussgebiete.hessen.de)

Im *Impressum* werden Ansprechpartner genannt, die für allgemeine Fragen zum Viewer zur Verfügung stehen. Bei speziellen Fragen zu einzelnen Themen wenden Sie sich bitte an die im Metadatenkatalog angegebenen Ansprechpartner. Im Impressum stehen außerdem rechtliche Hinweise und die Copyright-Bestimmungen.

Hinter *Version* verbirgt sich eine Seite, auf der Sie die Änderungen im Viewer verfolgen können. Es wird dokumentiert, wenn z. B. neue Themen im Viewer präsentiert werden oder neue Werkzeuge zur Verfügung stehen.

#### <span id="page-5-0"></span>**2.3 Steckbriefe zu den Oberflächen- und Grundwasserkörpern**

Zu jedem Oberflächenwasserkörper und zu jedem Grundwasserkörper gibt es im Viewer ein Übersichtsdatenblatt, in dem u.a. die Stammdaten und die Einschätzung des jeweiligen Wasserkörpers aus dem Monitoringprogramm aufgelistet werden.

Ein Steckbrief zu einem OWK (Oberflächenwasserkörper) beinhaltet außerdem drei weitere Registerblätter, in denen die vorgeschlagenen Maßnahmen - untergliedert in Maßnahmen bzgl. der Struktur, bzgl. der Punktquellen und bzgl. der diffusen Belastungen - aufgeführt werden.

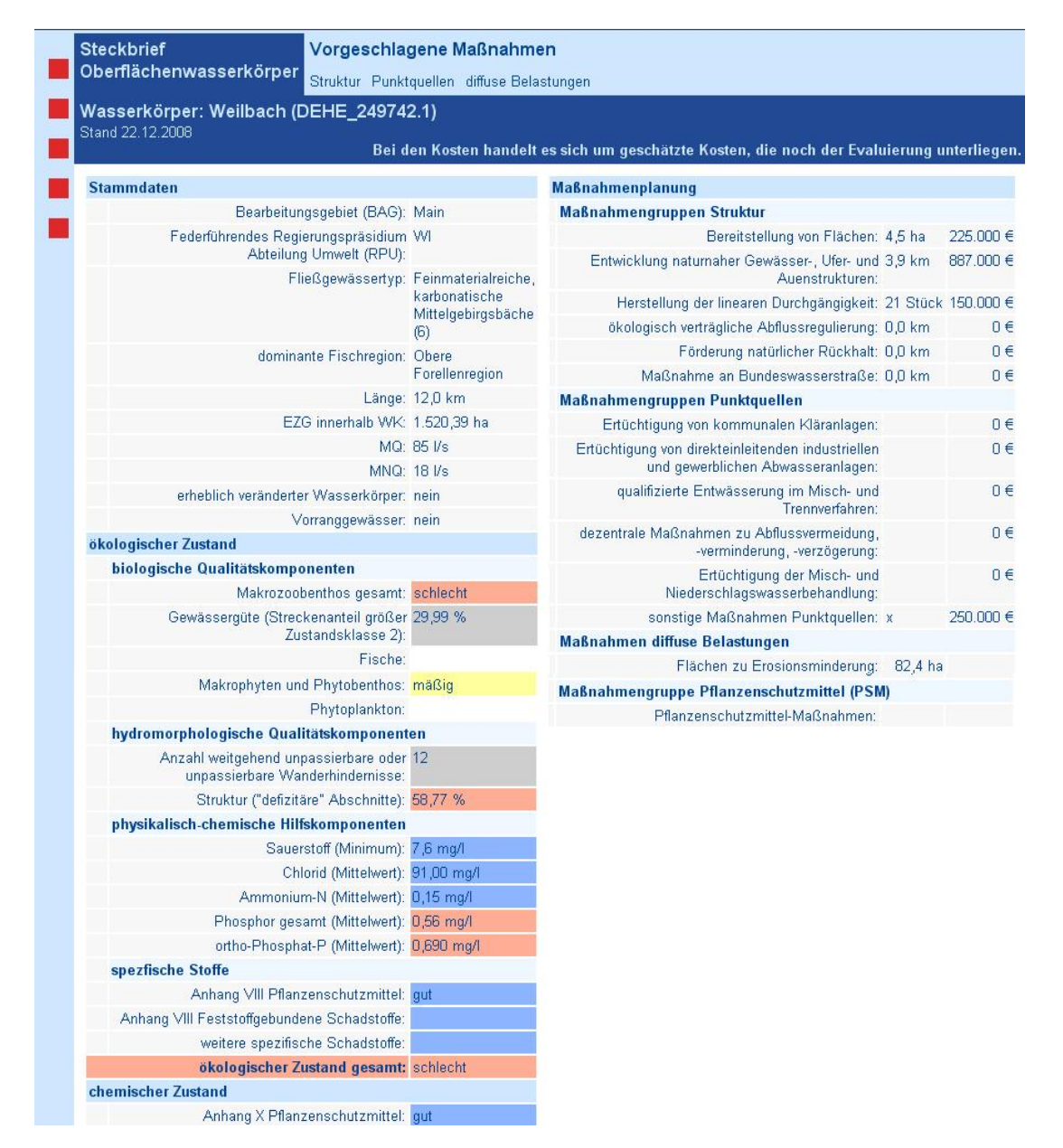

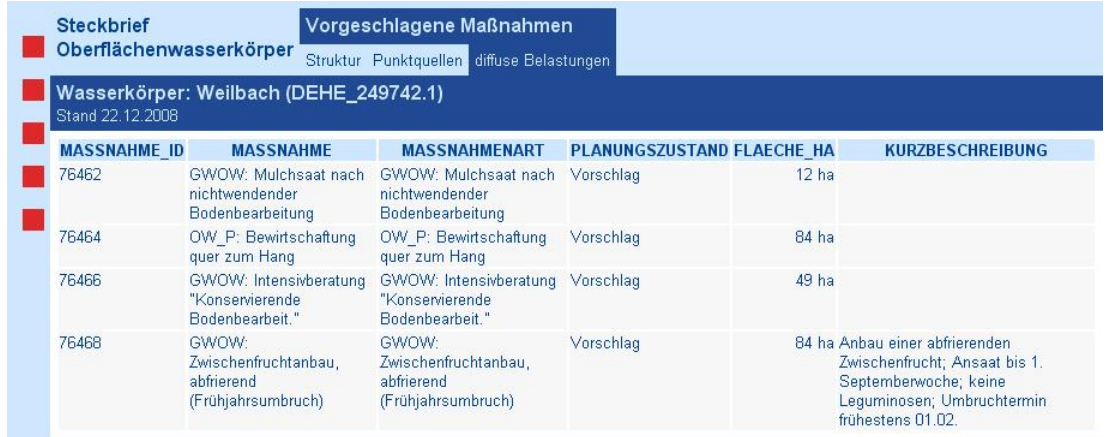

Ein Steckbrief zu einem GWK (Grundwasserkörper) beinhaltet - zusätzlich zu Stammdaten und Einschätzung aus der Bestandsaufnahme -, welche Maßnahmen auf wie vielen Gemarkungen bzw. auf welcher Flächengröße geplant sind.

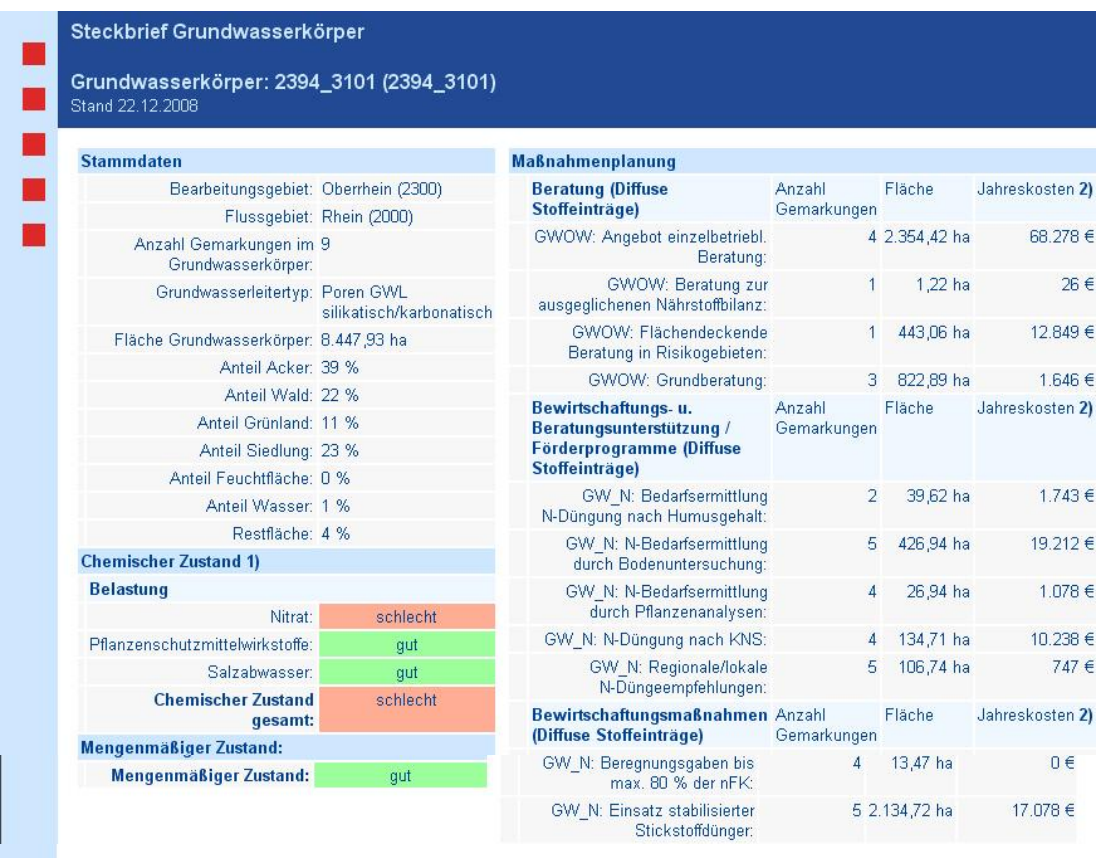

1) Für Belastungen durch Nitrat und Pflanzenschutzmittelwirkstoffe wurde ein flächendeckender Ansatz zur Umsetzung von Maßnahmen<br>gewählt, daher werden auch Maßnahmen für Grundwasserkörper vorgeschlagen, die nicht im "schle

Wie Sie mit der Hyperlink-Funktion  $\ddot{\mathcal{F}}$  einen Steckbrief zu einem Wasserkörper aufrufen können, entnehmen Sie bitte dem Kapitel 6.3.2 Hyperlinkwerkzeug.

Die Steckbriefe lassen sich auch über die Funktion "Zoomen auf:" aufrufen. Wählen Sie dazu in der oberen Liste "Steckbrief Oberflächenwasserkörper" bzw. "Steckbrief Grundwasserkörper". In der unteren Liste können Sie dann den entsprechenden Wasserkörper auswählen.

# <span id="page-7-0"></span>**2.3.1 Steckbriefe ausdrucken**

Für den Ausdruck ist folgendes – abhängig vom Internet-Browser und dem gewählten Werkzeug – zu beachten:

Im Mozilla-, Firefox-Browser und im InternetExplorer ab der Version 7 ist unter *Datei, Druckvorschau* in der Menüleiste die Funktion "Skalierung" zu finden, mit der der Ausdruck auf die eingestellte Seitengröße angepasst werden kann.

Im InternetExplorer Version 6 und niedriger und anderen Internet-Browsern besteht diese Möglichkeit nicht. Hier steht nur die Möglichkeit zur Einstellung unterschiedlicher Schriftgrößen über die Funktionen *Ansicht*, *Text Zoom* zur Verfügung*.* 

# **Zusätzliche Funktion im Oberflächenwasserkörper-Steckbrief: Download Tabelle**

Da die Tabellen in den drei Registerblätter mit den vorgeschlagenen Maßnahmen zu einem Oberflächenwasserkörper - insbesondere zum Bereich Struktur – sehr breit sind, gibt es hier eine zusätzliche Funktion: *Download Tabelle*. Mit dieser Funktion, die Sie am rechten Rand unter der Funktion *Glossar* finden, können Sie die jeweilige Tabelle mit Excel öffnen. Hier kann die Tabelle bearbeitet werden (z.B. sortiert oder gefiltert nach Gemeinde) und sie kann vor dem Ausdruck beliebig formatiert und angepasst werden.

## <span id="page-8-0"></span>**3 KARTENFENSTER**

Im Kartenfenster erfolgt die Darstellung der Themen mit ihren Beschriftungen und Symbolen z. T. maßstabsabhängig. D. h. in einem kleinen Maßstab, wie er z. B. beim Startbildschirm angezeigt wird, werden die Grundwasserkörper, aber nicht die Grundwasserkörpernummern dargestellt. Wird jedoch ein Bereich vergrößert dargestellt, sind diese Informationen zu sehen. Wird gleichzeitig die Übersichtskarte in der linken oberen Ecke eingeblendet, ist eine gute geographische Orientierung möglich.

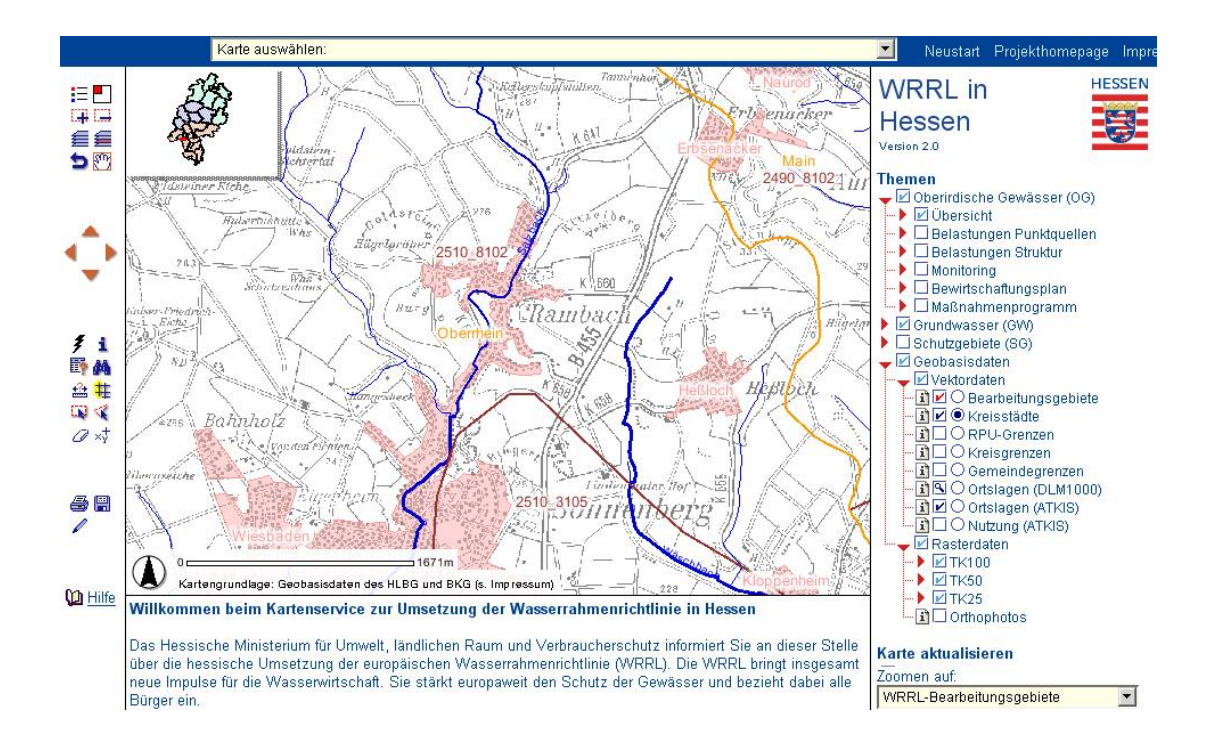

# <span id="page-9-0"></span>**4 NAVIGATION**

Um die Kartenansicht auf den gewünschten Ausschnitt zu verändern, bestehen verschiedene Möglichkeiten.

Schaltet die Übersichtskarte ein/aus. Durch Klick auf eine Position im F Übersichtsfenster verschiebt sich der Ausschnitt im Kartenfenster auf den gewählten Bereich.

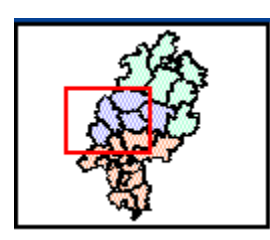

- Ziehen Sie einen Rahmen auf, der auf das aktuelle Kartenfenster Œ. vergrößert wird. Ein einfacher Klick zoomt um den Faktor 2 in die Karte hinein.
- œ. Ziehen Sie einen Rahmen auf, auf den die aktuelle Ansicht verkleinert wird. Ein einfacher Klick zoomt um den Faktor 2 aus der Karte heraus.
- €. Das Kartenfenster wird auf eine serverseitig voreingestellte Gesamtansicht eingestellt.
- Das Kartenfenster zoomt auf das aktive Thema. €
- ь Stellt den vorherigen Ausschnitt wieder her.
- ξΨη. Verschieben Sie das Kartenfenster mit gedrückter linker Maustaste.
- ▲ Klicken Sie auf einen Pfeil, um das Kartenfenster in die gewünschte Richtung zu verschieben.

Eine Veränderung des Kartenausschnittes ist zudem über eine thematische Auswahl möglich. Diese befindet sich am rechten unteren Rand des Bildschirms.

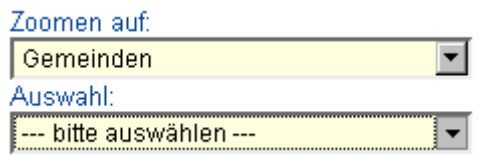

Beispielhaft soll hier die Darstellung eines Grundwasserkörpers mit eingeblendeter Legende vorgestellt werden. Zunächst kann die Legende über das Icon  $\mathbf{E}$  (ganz oben links) eingeblendet werden. Im thematischen Navigationsbereich wird als Zoom-Thema "Grundwasserkörper" und als Auswahl z. B. "2584\_8110 (Mittelrhein)" gewählt.

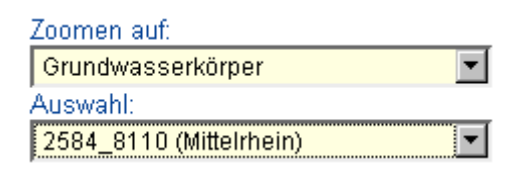

Im Kartenausschnitt wird nun auf das gewählte Objekt gezoomt und es wird farblich hinterlegt dargestellt.

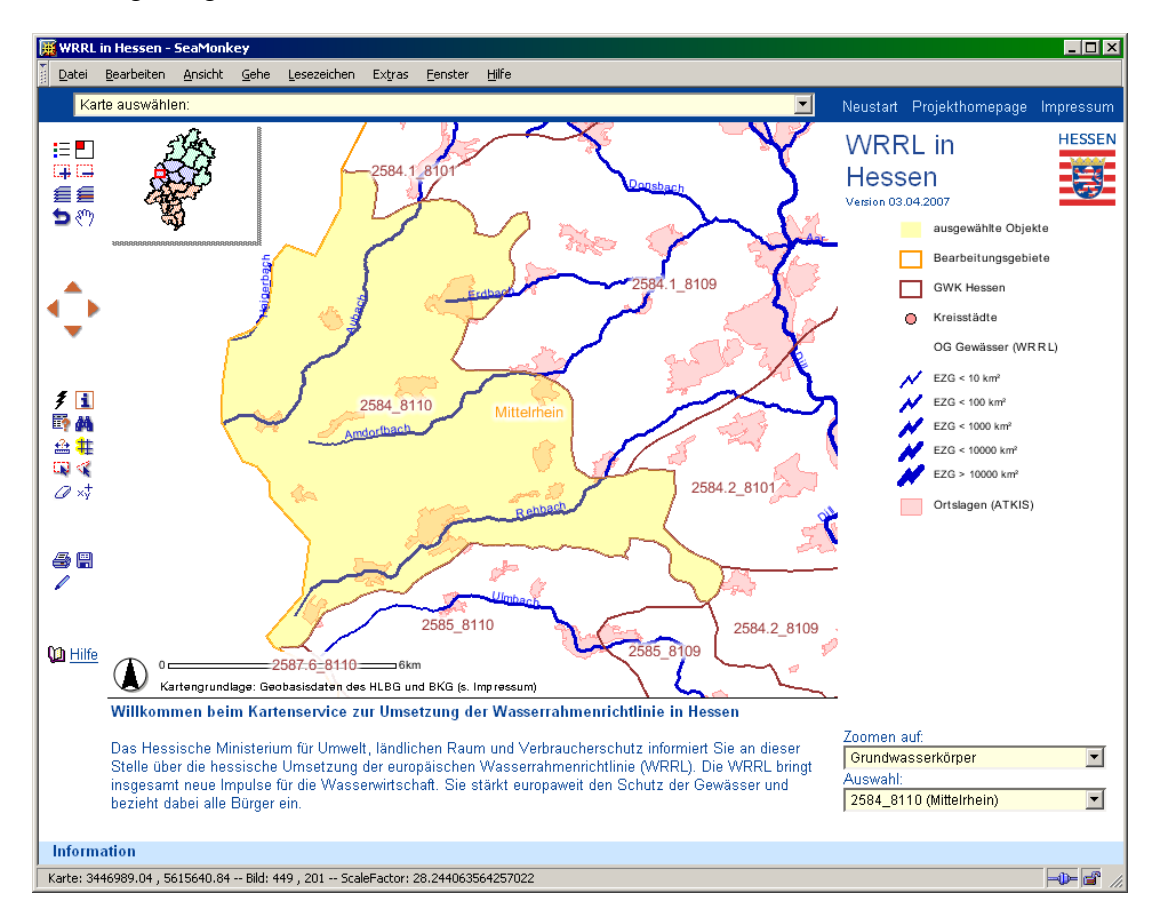

Bitte beachten Sie an dieser Stelle auch, dass das Zoom-Thema automatisch aktiv geschaltet wird und mit den Abfragetools abgefragt werden kann, sofern es sichtbar ist.

Dafür schalten Sie mit dem Icon  $\Xi$  von der Legendenanzeige zurück zur Themenbaum-Anzeige. Jetzt können Sie sich z.B. nach Klick auf den <sup>1</sup>-Button und anschließendem Klick auf einen Grundwasserkörper in der Karte die Sachdaten zu diesem Wasserkörper in einer Tabelle im unteren Teil des Browserfensters anzeigen lassen (siehe hierzu Kapitel 6.3. Informationen zu Objekten erhalten).

## <span id="page-11-0"></span>**5 THEMEN**

#### <span id="page-11-1"></span>**5.1 Kartenauswahl**

Der Kartenservice bietet komfortable Möglichkeiten, um thematische Karten zu visualisieren. Es können voreingestellte Karten angezeigt werden, die aus einer Drop-Down Liste ausgewählt werden. Hierbei werden im Themenbaum die für diese Karte notwendigen Themen sichtbar und die anderen Themen unsichtbar eingestellt. Die maßstabsabhängige Darstellung von Themen und Beschriftungen im Kartenfenster gilt auch für die hier gewählten Themenkarten (s. o.).

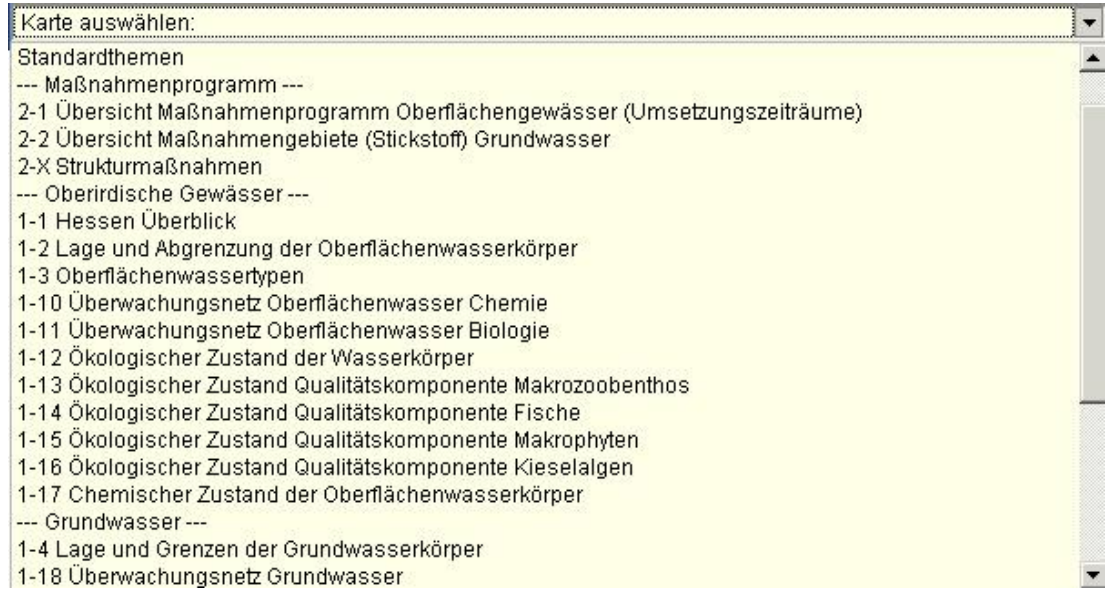

Nähere Informationen zu den Karten können über die hessische Seite zur WRRL (http://www.flussgebiete.hessen.de) aufgerufen werden.

Mit der Auswahl von "Standardthemen" werden die Bearbeitungsgebiete, Kreisstädte und Rasterkarten (diese nur in kleineren Maßstäben sichtbar) angezeigt, sie werden auch immer bei allen anderen Karten mit eingeblendet. Mit dieser Kartenauswahl ist es also möglich, schnell eine übersichtliche Karte mit wenigen Themen zu erhalten.

!

#### <span id="page-12-0"></span>**5.2 Funktionen des Themenbaums**

Die Auswahl von Themen, die in der Karte angezeigt werden sollen, kann auch benutzerspezifisch erfolgen. Hierfür können im Themenbaum ganze Gruppen oder einzelne Themen eingeblendet werden. Gruppen werden durch rote Pfeile gekennzeichnet:  $\blacktriangleright$  ist eine aufgeklappte Gruppe und  $\blacktriangleright$  eine geschlossene Gruppe.

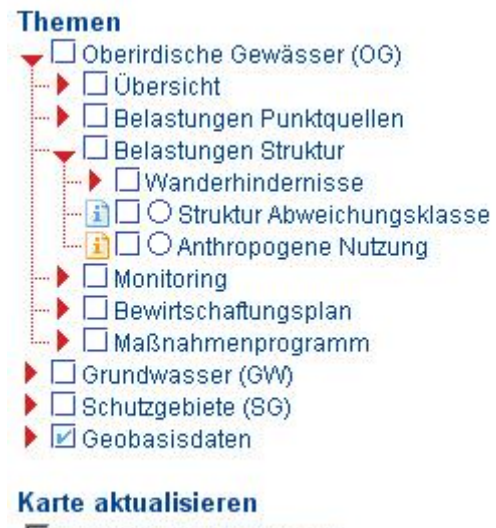

 $\nabla$  automatisch aktualisieren

Durch Anklicken der Klickbox  $\Box$  neben dem Gruppensymbol wird der gesamte Inhalt dieser Gruppe sichtbar gestellt. Es kann nach Aufklappen der Gruppe durch einmaliges Klicken auf den roten Pfeil  $\bullet$  auch eine gezielte Auswahl an Themen erfolgen. Hierfür müssen die einzelnen Themen über die Klickboxen sichtbar gestellt werden. Ist die Option "Karte automatisch aktualisieren" gewählt, werden die Inhalte im Kartenfenster maßstabsabhängig neu aufgebaut.

**Hinweis: Es sollte vermieden werden, auf den obersten Ebenen die Gruppen Oberirdische Gewässer, Grundwasser, Schutzgebiete oder Geobasisdaten als ganzes sichtbar zu schalten. Die Karten sind durch die Vielzahl angezeigter Themen unübersichtlich und die Ladezeiten verlängern sich deutlich.**

Mit Klick auf einen der Metadatenlinksymbole **kulturalise können weitere Informa**tionen zu den Daten abgerufen werden (siehe dazu Kapitel 6.1 Metadaten).

Anhand der Farben der Metadatenlinksymbole lassen sich die unterschiedlichen Datentypen unterscheiden:

- allgemeine Daten, die nicht direkt für die WRRL erzeugt wurden, z. B. Naturschutzgebiete oder Geobasisdaten
- Daten, die speziell zur Bestandsaufnahme der WRRL erhoben bzw. bearbeitet wurden
- Daten, die zum Monitoring-Programm der WRRL verwendet werden
- Daten, die zur Maßnahmenplanung der WRRL verwendet werden

Im Folgenden werden die einzelnen Bedienelemente des Themenbaums beschrieben.

Alle Themen sind, soweit möglich, unsichtbar. Das Thema Bearbeitungsgebiete ist immer sichtbar  $\blacksquare$  und kann nicht ausgeblendet werden:

#### **Themen**

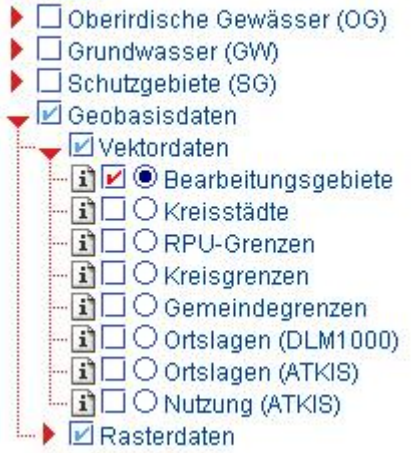

Das Thema Gewässer (DLM25) ist nur in einem anderen Maßstab sichtbar  $\overline{\mathbb{S}}$ . Es wird automatisch in der Karte eingeblendet, wenn dieser eingestellt wird. Das Symbol wechselt von der Lupe zum Häkchen:

#### **Themen**

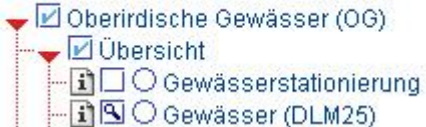

Alle Themen der Gruppe Schutzgebiete sind sichtbar:

#### **Themen**

- ▶ □ Oberirdische Gewässer (OG)
- $\blacktriangleright$   $\square$  Grundwasser (GVV)
- Schutzgebiete (SG)
- -**i**DO Fischgewässer
- i Ø O Wasserschutzgebiete
- i Ø Badeqewässer
- 1 Ø O wasserabhängige FFH-Gebiete (1.-4. Tranche)
- **ROFFH-Gebiete**
- DO wasserabhängige Vogelschutzgebiete
- i Ø O Vogelschutzgebiete
- └ 10 / O wasserabhängige Naturschutzgebiete
- FIDO Naturschutzgebiete
- i Ø ⊙wasserabhängige Landschaftsschutzgebiete
- $\blacktriangleright$   $\boxdot$  Geobasisdaten

Einige Themen der Gruppe Schutzgebiete sind sichtbar; beachten Sie, dass der Haken in der Klickbox vor der Gruppe Schutzgebiete hellblau ist:

#### **Themen**

- ▶ □ Oberirdische Gewässer (OG)
- $\blacktriangleright$   $\square$  Grundwasser (GW)
- Schutzgebiete (SG)
- $\Box$   $\Box$   $\Box$   $\Box$  Fischgewässer
- I O Wasserschutzgebiete
- **TI** O Badeqewässer
- i Ø O wasserabhängige FFH-Gebiete (1.-4. Tranche)
- **i**  $\blacksquare$  O FFH-Gebiete
- 1 O wasserabhängige Vogelschutzgebiete
- -nino Vogelschutzgebiete
- i □ wasserabhängige Naturschutzgebiete
- O Naturschutzgebiete
- 
- $\blacktriangleright$   $\blacktriangleright$  Geobasisdaten

#### <span id="page-14-0"></span>**5.3 Aufbau des Themenbaums**

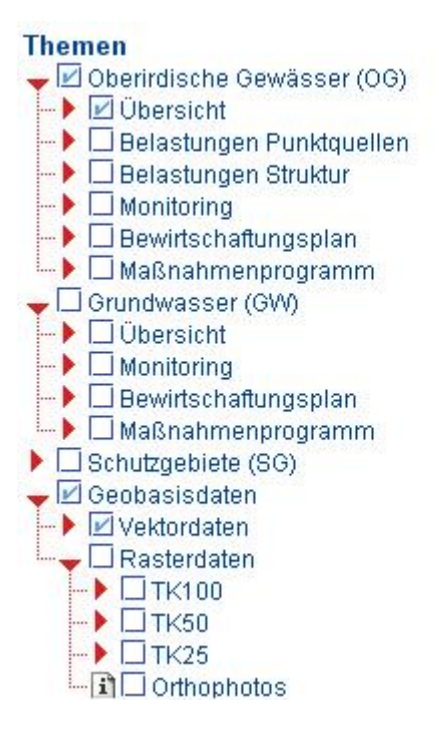

Der Aufbau des Themenbaums ist an die Aufgabenstellung der Europäischen Wasserrahmenrichtlinie angelehnt.

Die Themen sind auf oberster Ebene in die Gruppen: oberirdische Gewässer, Grundwasser und Schutzgebiete unterteilt. Zusätzlich gibt es noch die Gruppe Geobasisdaten, in der übergreifende Themen ebenso wie Themen, die zur Orientierung dienen, eingeordnet sind.

Eine Übersicht über alle Themen finden Sie auf den folgenden Seiten. Wenn Sie Informationen zu einem einzelnen Thema wünschen, klicken Sie bitte im WRRL-Viewer den entsprechenden Metadatenlink  $\Box$  an.

# **5.3.1 Oberirdische Gewässer (OG)**

<span id="page-15-0"></span>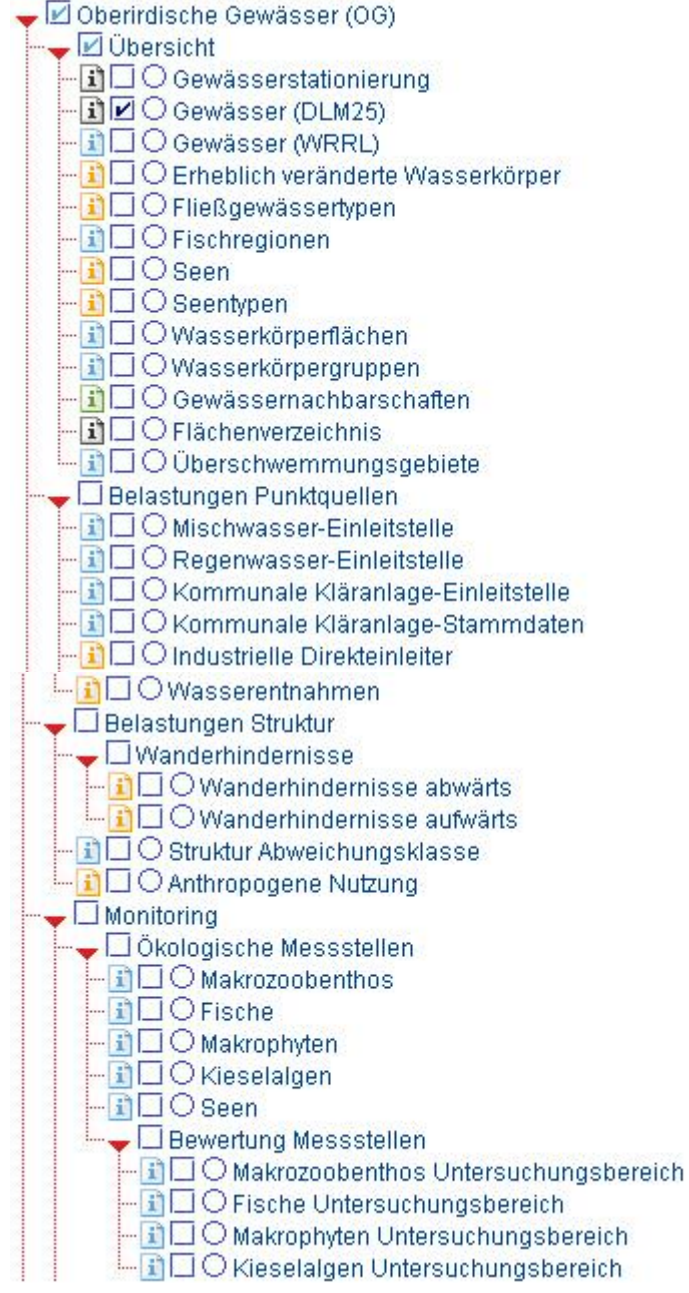

● □ Chemie Messstellen - il OFischgewässer -**DOWRRL** -BO Planzenschutzmittel  $-1$  O Schwebstoffe — 1 □ ○ Überblicksüberwachung (24x/Jahr) O Überblicksüberwachung-Messstation (26xJahr)  $\Box$  Bewirtschaftungsplan ← Dewertung ökologische Zustand – i □ ○ Makrozoobenthos DO Fische  $-\mathbf{i}$   $\Box$   $\bigcirc$  Kieselalgen  $\Box$  O spezifische Stoffe  $\Box$   $\Box$   $\Box$  Saprobie (ökologische Zustandsklasse)  $\Box$   $\Box$   $\Box$   $\Diamond$  Makrozoobenthos Wasserkörper └ 1 0 Makrophyten Wasserkörper └└ 1 ○ Kieselalgen Wasserkörper Dewertung chemischer Zustand La O Chemie Wasserkörper  $\Box$  Maßnahmenprogramm JUmsetzungszeiträume  $\Box$  O Saprobie - no Durchgängigkeit  $-\mathbf{i}$   $\square$   $\bigcirc$  struktur  $\Box$  Maßnahmen O punktuelle Strukturmaßnahmen La O Strukturmaßnahmen

# **5.3.2 Grundwasser (GW)**

<span id="page-17-0"></span>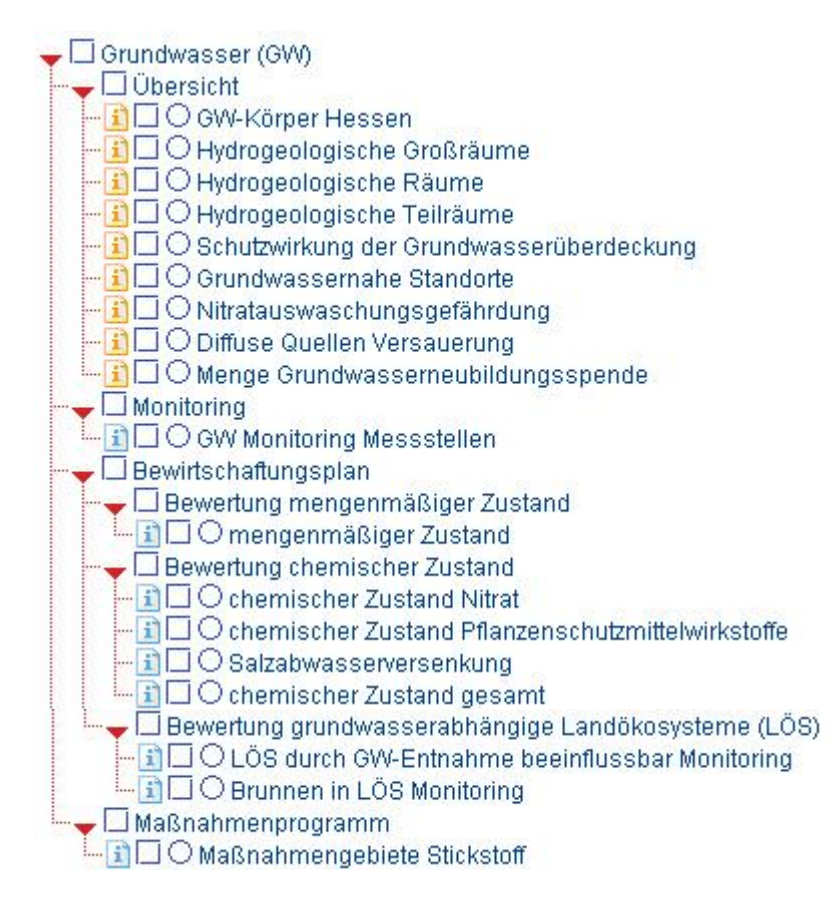

# **5.3.3 Schutzgebiete (SG) und Geobasisdaten**

<span id="page-18-0"></span>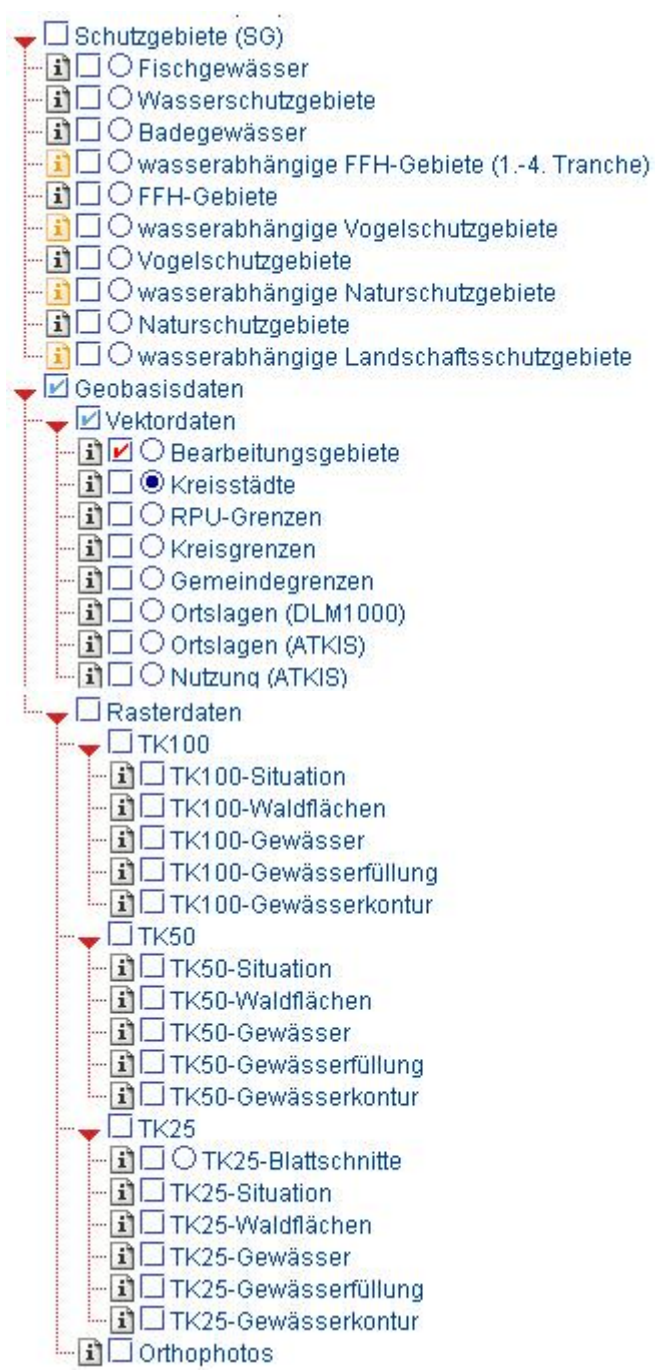

# <span id="page-19-0"></span>**6 ABFRAGEN**

#### <span id="page-19-1"></span>**6.1 Metadaten**

Metadaten sind eine detaillierte Beschreibung der einzelnen Themen. Sie erhalten die Metadaten, wenn Sie im Themenbaum auf das Symbol Metadatenlink in neben dem jeweiligen Thema klicken. Es öffnet sich ein weiteres Fenster, dem Sie umfangreiche Informationen zu diesem Thema entnehmen können.

Über die Server der HZD sind unterschiedliche Ausprägungen des Metadatenkatalogs abrufbar, in der folgenden Abbildung ist der Geodatenkatalog Hessen zu sehen. Die Abbildung zeigt den Reiter "Beschreibung" der Wasserkörperflächen.

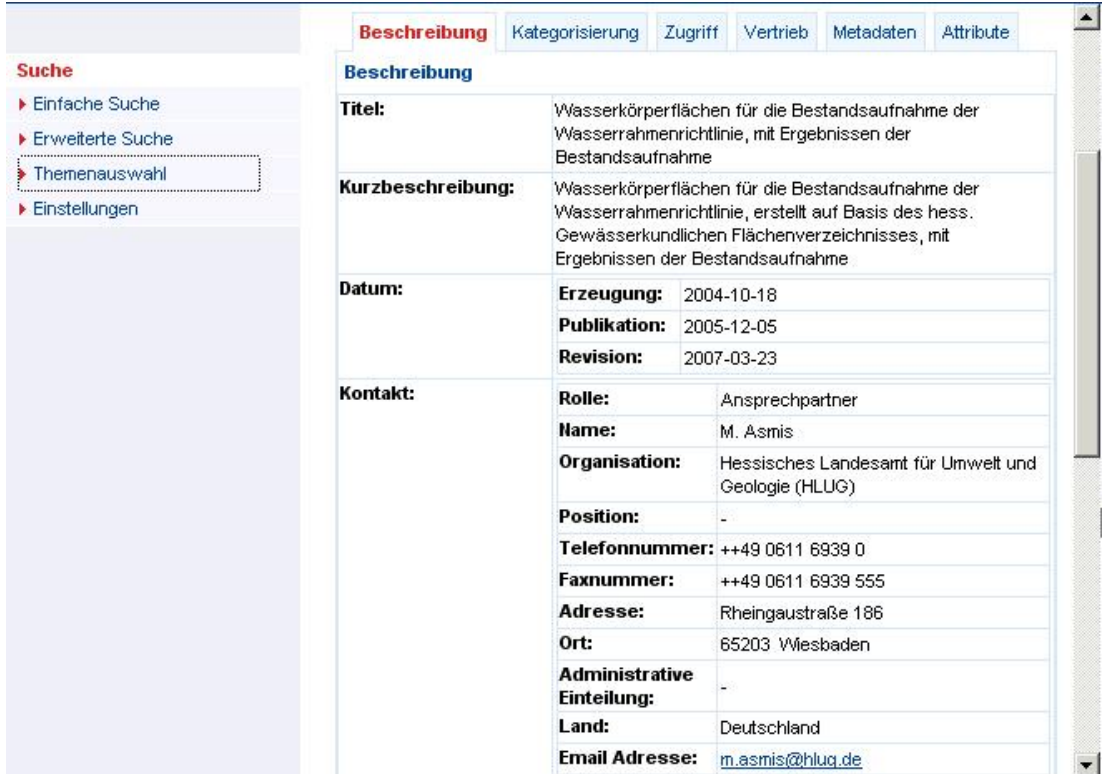

Die Seite ist in 6 Reiter aufgeteilt:

• Beschreibung

u.a. mit einer Beschreibung des Themas, einem Ansprechpartner für die Daten, dem geographischen Begrenzungsrechteck, dem Geometrie-Typ etc.

• Kategorisierung

enthält die Thematik und beschreibende Schlüsselwörter.

• Zugriff Hier stehen eventuelle Zugriffs- und Nutzungseinschränkungen.

- Vertrieb Ansprechpartner für die Datenbeschaffung
- Metadaten Ansprechpartner für die Metadaten
- Attribute eine genaue Beschreibung der Tabellenspalten

Wenn Sie Fragen zu einzelnen Themen haben, wenden Sie sich bitte an den in der "Beschreibung" unter "Kontakt" angegebenen Ansprechpartner.

# <span id="page-20-0"></span>**6.2 Abfragewerkzeuge**

Die Abfragewerkzeuge bieten dem Nutzer diverse Möglichkeiten, um Informationen zu einem aktivierten Thema zu erhalten. Ein Thema wird durch Anklicken des Buttons • vor dem gewünschten Thema im Themenbaum aktiviert.

- ŧ. Sind einem Objekt des aktiven Themas weitere Informationen (z. B. Bilder, Web-Adressen) hinterlegt, können Sie diese mit dem Hyperlink-Tool durch Klicken in die Karte aufrufen, z. B. bei den Themen Oberflächenwasserkörper, hydrogeologische Teilräume.
- i. Anzeigen der Attribute (Sachdaten) eines ausgewählten Objektes des aktiven Themas. Nach Anklicken der Schaltfläche klickt man ein Objekt des aktiven Themas im Kartenfenster an: die Datenbankeinträge zu diesem Objekt werden im Ergebnis- und Formularfenster im unteren Fensterbereich angezeigt.
- F. Die SQL-Abfrage bietet Ihnen die Möglichkeit, das aktive Thema gezielt nach frei wählbaren Kriterien zu durchsuchen und zu filtern. Die Formulierung der SQL-Befehle (**S**tructured **Q**uery **L**anguage) wird Ihnen durch entsprechende Auswahllisten erleichtert.
- Mit der Suchen-Funktion können Sie in den Datenbankeinträgen des 44 aktiven Themas nach Texten und Zahlen suchen. Die Suche unterscheidet Groß- und Kleinschreibung. Nach Anklicken der Schaltfläche erhält man die Möglichkeit, in der Attributtabelle des aktiven Themas nach einem Begriff zu suchen.
- Erstellen Sie einen Buffer um vorher selektierte Objekte. Geben Sie # dazu die Breite des Buffer ein. Zusätzlich können Sie ein Thema auswählen, aus dem die innerhalb des Buffers liegenden Objekte markiert werden.
- CQ. Ziehen Sie mit der Maus ein Rechteck auf, um alle Objekte des aktiven Themas zu selektieren, die ganz oder teilweise innerhalb des Rechtecks liegen. Durch einfachen Klick kann punktuell selektiert werden.
- ≪ Die Linien/Polygon-Auswahl ermöglicht es Ihnen, einen freien Linienzug oder ein freies Polygon zu zeichnen, um alle Objekte des aktiven Themas zu selektieren, die sich damit überschneiden.
- Mit Hilfe des Maßbandes können Sie Entfernungen zwischen ver-盘 schiedenen Punkten auf der Karte messen. In der Karte werden daraufhin die Gesamtlänge und die Länge des letzten Segmentes angezeigt. Der Verlauf Ihrer Messung wird durch eine rote Linie markiert. Es ist möglich, zwischenzeitlich die Navigationswerkzeuge zu benutzen und im Anschluss die Messungen fortzusetzen
- ×ŧ. Nach einem Klick in die Karte, werden im Ergebnis und Formularfenster die Rechts- und Hochwerte des Klickpunktes ausgegeben. Diese können nach markieren und kopieren (Tastenkombination: Strg+C) in anderen Anwendungen wieder eingefügt (Strg+V) werden.
- Mit dem Radiergummi können Sie alle Selektionen und Markierungen a aufheben. Dabei werden ebenfalls evtl. erstellte Buffer und Pfade von gemessenen Entfernungen gelöscht.

# <span id="page-22-0"></span>**6.3 Informationen zu Objekten erhalten**

## <span id="page-22-1"></span>**6.3.1 Informationswerkzeug**

Das Informationswerkzeug <sup>1</sup> stellt die in einer Datenbank befindlichen Informationen zu den Objekten des aktiven Themas zur Verfügung. Hierfür muss zunächst ein Thema aktiviert, dann der Button in der Werkzeugleiste angeklickt und anschließend ein Objekt in der Karte selektiert werden. Woraufhin der Datenbankeintrag im Ergebnisfenster angezeigt wird.

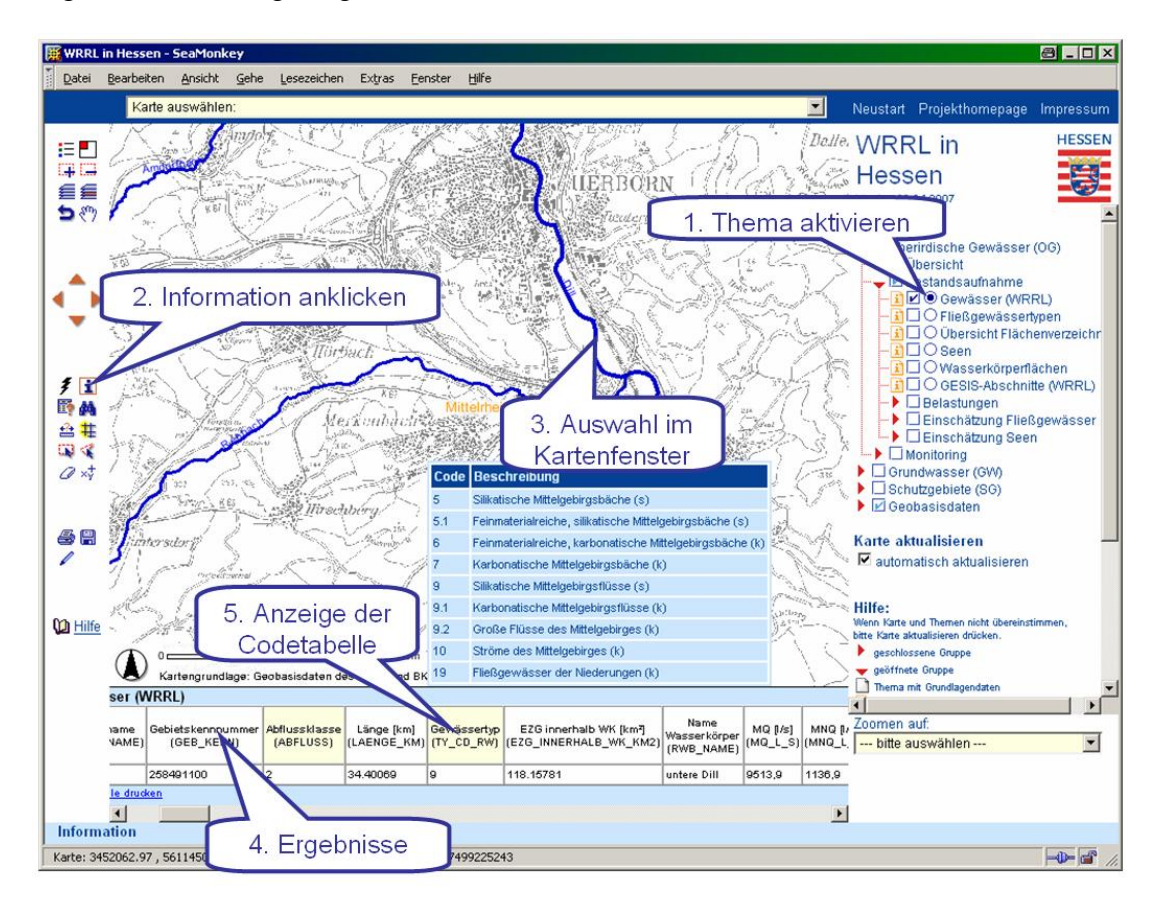

Bei Überfahren der gelb hinterlegten Spaltenköpfe mit der Maus werden Codetabellen angezeigt. In ihnen werden verschlüsselte Tabelleninhalte übersetzt.

#### <span id="page-22-2"></span>**6.3.2 Hyperlinkwerkzeug**

Die Objekte einiger Themen (z. B. Oberirdische Gewässer (OG) > Übersicht > Gewässer (WRRL) oder Grundwasser (GW) > Übersicht > Hydrogeologische Räume) sind mit Hyperlinks hinterlegt. Diese können mit dem Hyperlink-Tool  $\bar{\mathcal{F}}$  und Klick in die Karte erreicht werden. Es öffnet sich ein Fenster, das weitere Informationen zu dem angeklickten Objekt enthält. Wird das Hyperlink-Tool bei einem aktiven Thema angewendet, das keine Hyperlinks enthält, wird die Meldung

"Dieses Thema besitzt keine Hyperlinks" angezeigt.

Die Hyperlinks sind auch über die Ergebnistabellen im Ergebnis- und Formularfenster aufrufbar.

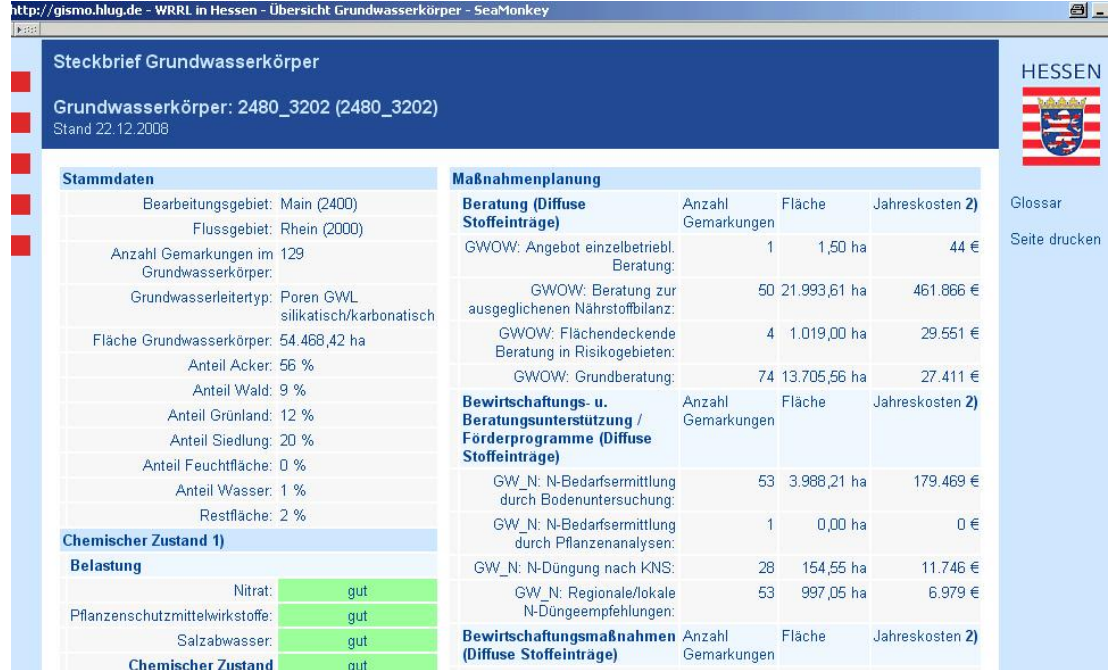

Dieses Fenster öffnet sich, wenn man mit dem Hyperlink-Tool auf den Grundwasserkörper 2480\_3202" klickt. Es besteht die Möglichkeit, diese Seite auszudrucken und über "Glossar" eine Erläuterung zu den verwendeten Abkürzungen zu erhalten.

# <span id="page-23-0"></span>**6.4 Objekte finden**

Mit dem ArcIMS Viewer lassen sich über verschiedene Wege Informationen zu den Objekten des aktiven Themas auffinden. Das aktive Thema ist im Themenbaum mit einem Punkt markiert. Es kann immer nur *ein* Thema aktiv geschaltet sein.

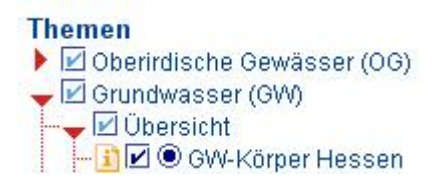

In der Abbildung ist das Thema "GW-Körper Hessen" aktiv geschaltet.

#### **6.4.1 Zoomfunktion**

<span id="page-24-0"></span>Die einfachste Möglichkeit, Objekte zu finden, bietet die Zoomfunktion. Sie steht jedoch nur für ausgewählte Themen zur Verfügung.

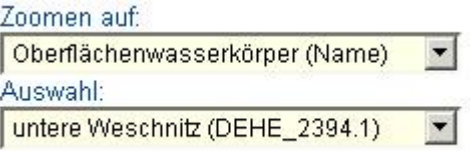

Wählen Sie dafür in der oberen Drop-Down-Liste "Zoomen auf" das gewünschte Thema aus. Die Drop-Down-Liste "Auswahl" wird daraufhin automatisch aus der Datenbank erstellt. Nachdem Sie in dieser Liste ein Objekt ausgewählt haben, wird der entsprechende Kartenausschnitt eingestellt.

## <span id="page-24-1"></span>**6.4.2 Suchfunktion**

Die Suchfunktion **bietet über die Eingabe von Texten und Zahlen die Möglich**keit, die Datenbank nach Einträgen im aktiven Thema zu durchsuchen. Ist das aktive Thema nicht sichtbar, erfolgt eine entsprechende Meldung:

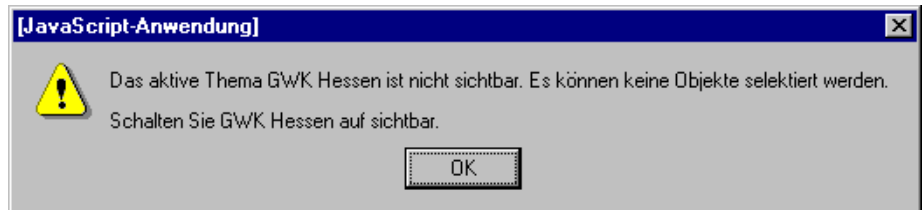

Bei der Formulierung der Suchabfrage muss auf Groß- und Kleinschreibung geachtet werden. Es wird über alle Felder des aktiven Themas gesucht.

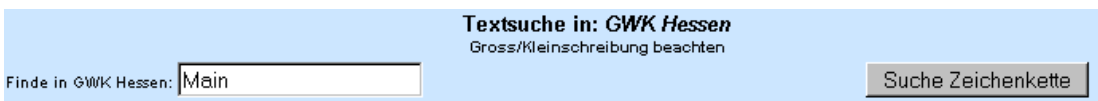

Nach Eingabe des Suchbegriffs erfolgt die Anzeige der vorhandenen Datensätze im Ergebnisfenster. Gibt es mehr als 25 Suchergebnisse, können die weiteren Daten durch Links am Ende der Tabelle angesteuert werden. Die Geometrien der gefundenen Datensätze werden gelb markiert im Kartenfenster angezeigt. Im Beispiel wurde im aktiven Thema "GW-Körper Hessen" als Suchbegriff "Main" verwendet. Im Ergebnis- und Formularfenster werden die tabellarischen Daten eingeblendet.

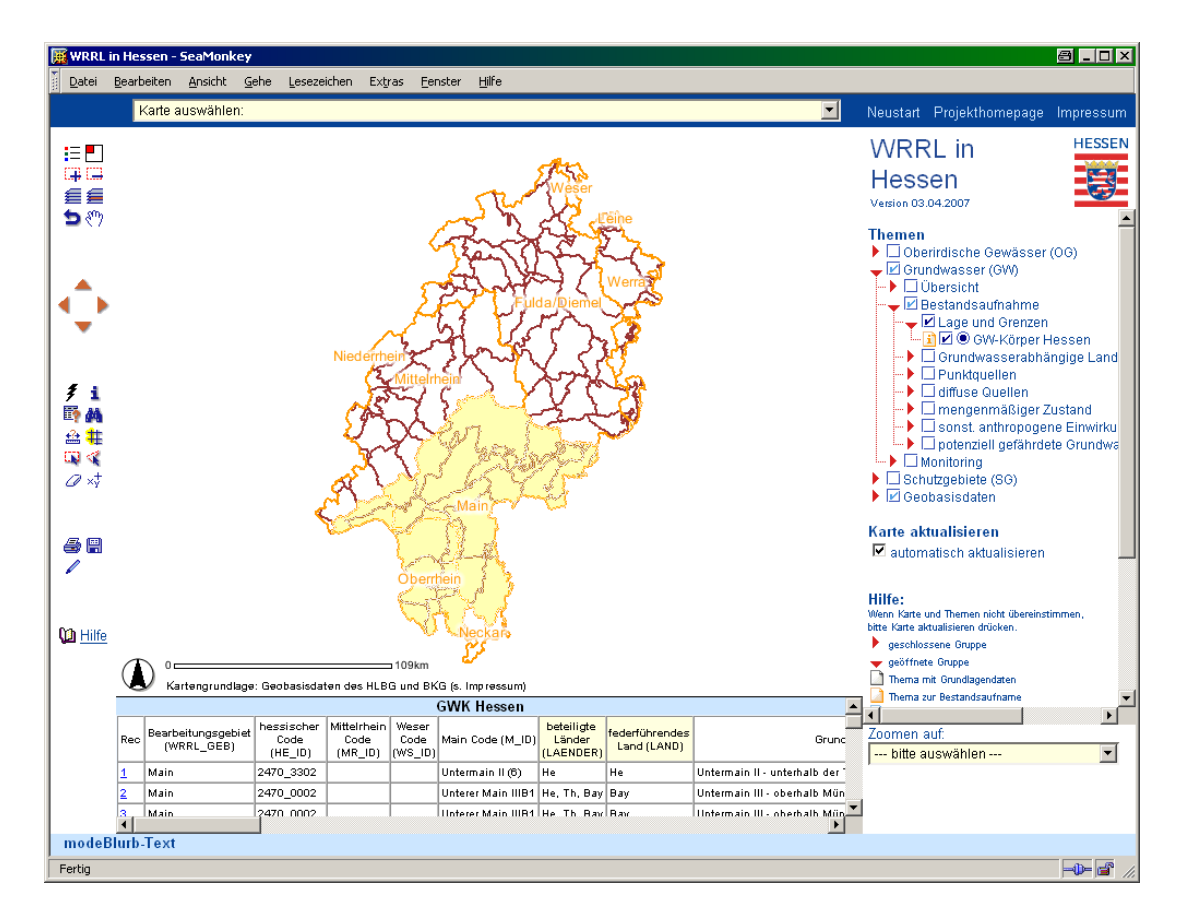

Am unteren Ende der Ergebnistabelle befindet sich ein Link, über den die Tabelle ausgedruckt werden kann. Durch die Browserfunktionalität "aktueller Frame" ist der Druck ebenfalls möglich. Markieren Sie dazu ein wenig Text im Ergebnisfenster (Der Browser erkennt dadurch den aktuellen Frame) und wählen Sie dann im Druckermenü "ausgewählten Frame drucken".

Durch Anklicken eines gefundenen Objektes in der ersten Spalte "Rec" wird der Kartenausschnitt entsprechend eingestellt.

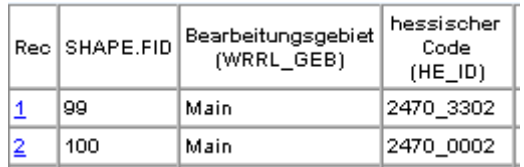

Am unteren Ende der Tabelle bietet sich die Möglichkeit, auf alle Suchergebnisse zu zoomen, die in dieser Tabelle aufgelistet sind.

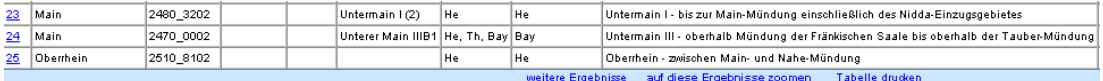

!

## **6.4.3 SQL-Abfrage**

<span id="page-26-0"></span>Die SQL-Abfrage (**S**tructured **Q**uery **L**anguage) bietet die Möglichkeit, das aktive Thema gezielt, nach frei wählbaren Kriterien, zu durchsuchen und zu filtern. Die Formulierung der SQL-Befehle wird durch entsprechende Auswahllisten erleichtert.

Die Vorgehensweise sieht nach Wahl des aktiven Themas zunächst die Auswahl des Feldes vor, auf das die Abfrage erfolgen soll. Die Spaltennamen werden – zur besseren Lesbarkeit – in der Anwendung übersetzt. Der Abfrageausdruck benötigt jedoch den Original-Spaltennamen. Nach Auswahl des Feldes ist es daher notwendig, sich über den Button "Abfrageausdruck anfügen" den Spaltennamen anzeigen zu lassen. Nach Setzen des logischen Operators (Rechenzeichen) kann der gewünschte Datensatz aus einer Liste ausgewählt werden, wenn zuvor auf "Beispiele anzeigen" geklickt wurde.

#### **Hinweis: In der Drop-Down-Liste werden nicht alle in der Spalte vorhandenen Datensätze angezeigt, sondern lediglich eine Auswahl, die als Beispiel dienen kann.**

Die Übernahme der Abfrage erfolgt durch das Ansteuern des Buttons "Abfrageausdruck anfügen". Der Abfrageausdruck kann ebenso über die Tastatur eingegeben oder manuell verändert werden, z. B. wenn etwas abgefragt werden soll, das nicht in der Beispielliste steht. Gestartet wird die Abfrage nach Klicken auf den Button "Ausführen". "Zurück" bedeutet rückgängig-machen der Eingabe und "Löschen" bedeutet das Textfeld zu leeren, um evtl. eine neue Abfrage zu erstellen. Die Abfragen können auch miteinander kombiniert werden (AND, OR, NOT).

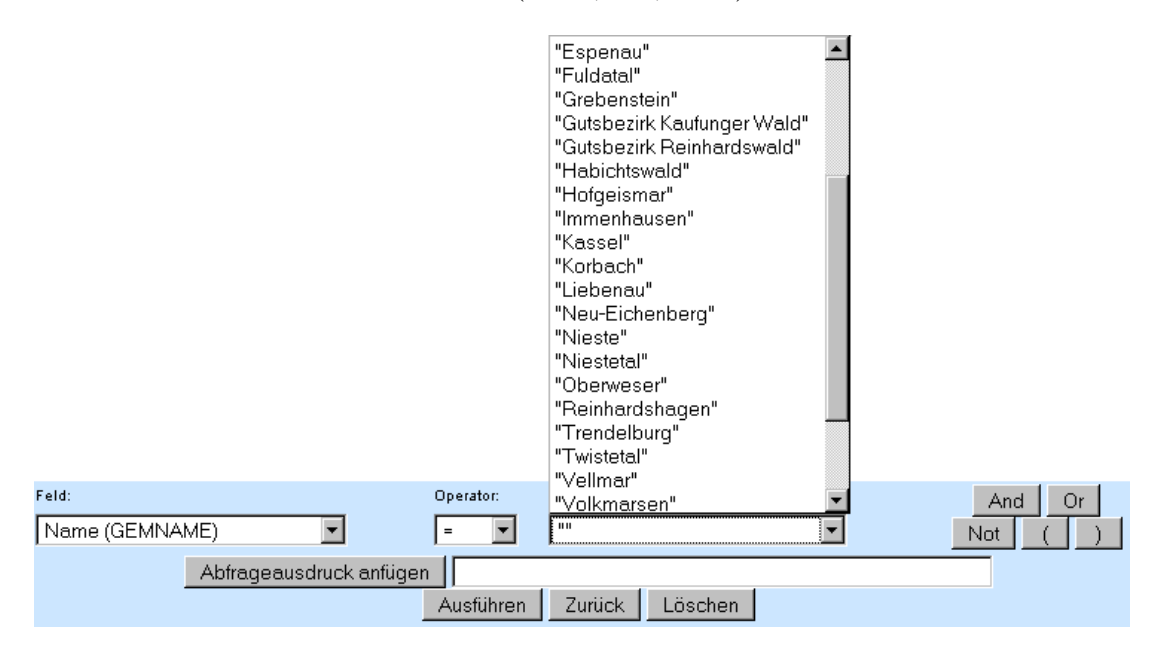

Die vorhandenen Datenbankeinträge werden im Ergebnisfenster angezeigt. Durch Scrollen in der Ergebnisliste können alle Objekte der Suche betrachtet werden.

Bei Abfragen mit dem Platzhalter "%" ist es notwendig, den Operator "LIKE" zu verwenden. Es ist dabei unerheblich, ob es sich um Zahlen- oder Textfelder handelt.

Bei umfangreichen Abfragen empfiehlt es sich, den Abfrageausdruck vor dem Ausführen der Abfrage in den Zwischenspeicher (Strg+C) des Computers oder einem externen Programm, z. B. Notepad, zwischenzuspeichern. Auf diese Weise ist es einfacher, komplizierte Abfrageausdrücke zu erstellen und auch zu wiederholen.

Einige Beispiele für Abfrageausdrücke (Gemeinden sind aktives Thema):

Die Gemeinde "Kassel" finden:

ATKIS.GEMEINDE.GEMNAME = "Kassel"

Alle Gemeinden im "Landkreis Groß-Gerau" (Kreis-Nr.: 433) finden:

ATKIS.GEMEINDE.GEMNR LIKE "433%"

Alle Gemeinden, die mit A oder B beginnen:

ATKIS.GEMEINDE.GEMNAME LIKE "A%" OR ATKIS.GEMEINDE.GEMNAME LIKE "B%"

Alle Gemeinden, die mit W beginnen und mehr als 100000 Einwohner haben:

ATKIS.GEMEINDE.GEMNAME like "W%" AND ATKIS.GEMEINDE.EWZ > 100000

Alle Gemeinden, die mit B beginnen, aber kein "Bad" im Namen enthalten:

ATKIS.GEMEINDE.GEMNAME LIKE "B%" AND NOT ATKIS.GEMEINDE.GEMNAME LIKE "Bad%"

# **6.5 Selektion**

<span id="page-28-0"></span>Die graphische Auswahl von Objekten erfolgt durch das Ziehen eines Rechtecks, einer Linie oder eines Polygons. Es werden alle Objekte des aktiven Themas ausgewählt, die ganz oder teilweise innerhalb der Graphik liegen. Mit Hilfe des Radiergummis  $\mathscr D$  können alle Selektionen und Markierungen aufgehoben werden.

Das Auswahlwerkzeug **selektiert durch Ziehen eines Rechtecks oder durch Ank**licken Objekte des aktiven Themas.

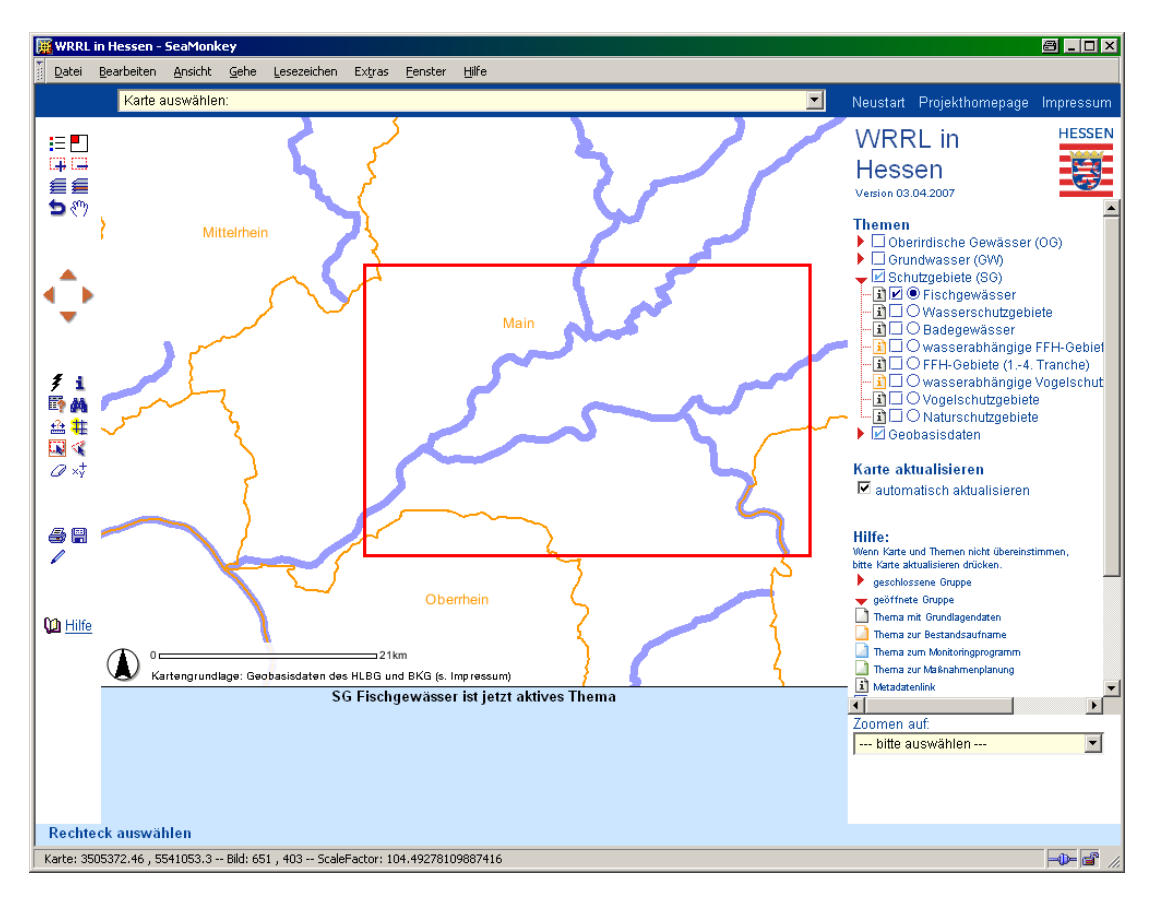

Durch das Erstellen einer Linie Kann eine Auswahl der Elemente des aktiven Themas getroffen werden. Diese werden entweder nach Ansteuern des Buttons TE Linie vervollständigen und Auswahl treffen | entlang dieser Linie selektiert oder nach Aktivieren des Buttons<sup> G</sup> Polygon vervollständigen und auswählen durch automatisches Schließen der Linie zum Polygon ausgewählt. Die Datenbankeinträge der ausgewählten Objekte werden im Ergebnisfenster angezeigt.

Während des Zeichnens einer Linie oder eines Polygons ist es möglich, den Kartenausschnitt mit Hilfe der Navigationswerkzeuge (z. B.  $\binom{m}{k}$ ) zu verschieben.

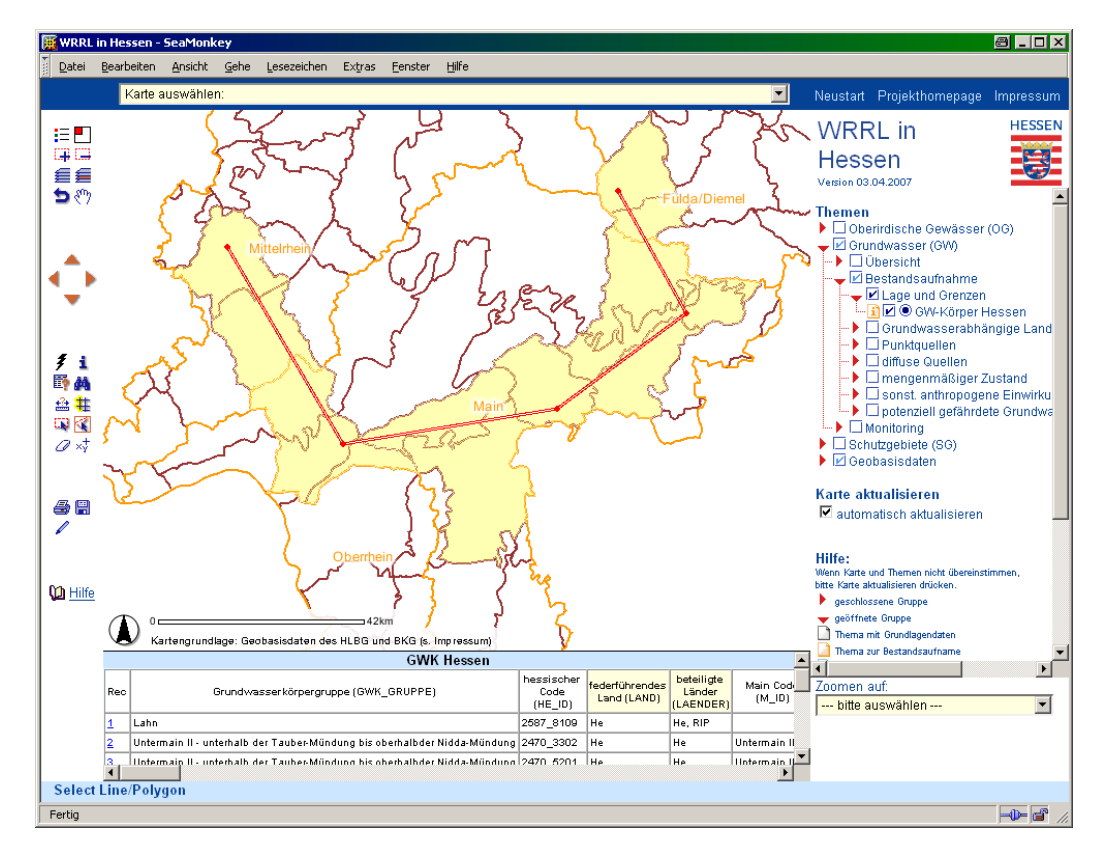

#### Auswahl entlang einer Linie

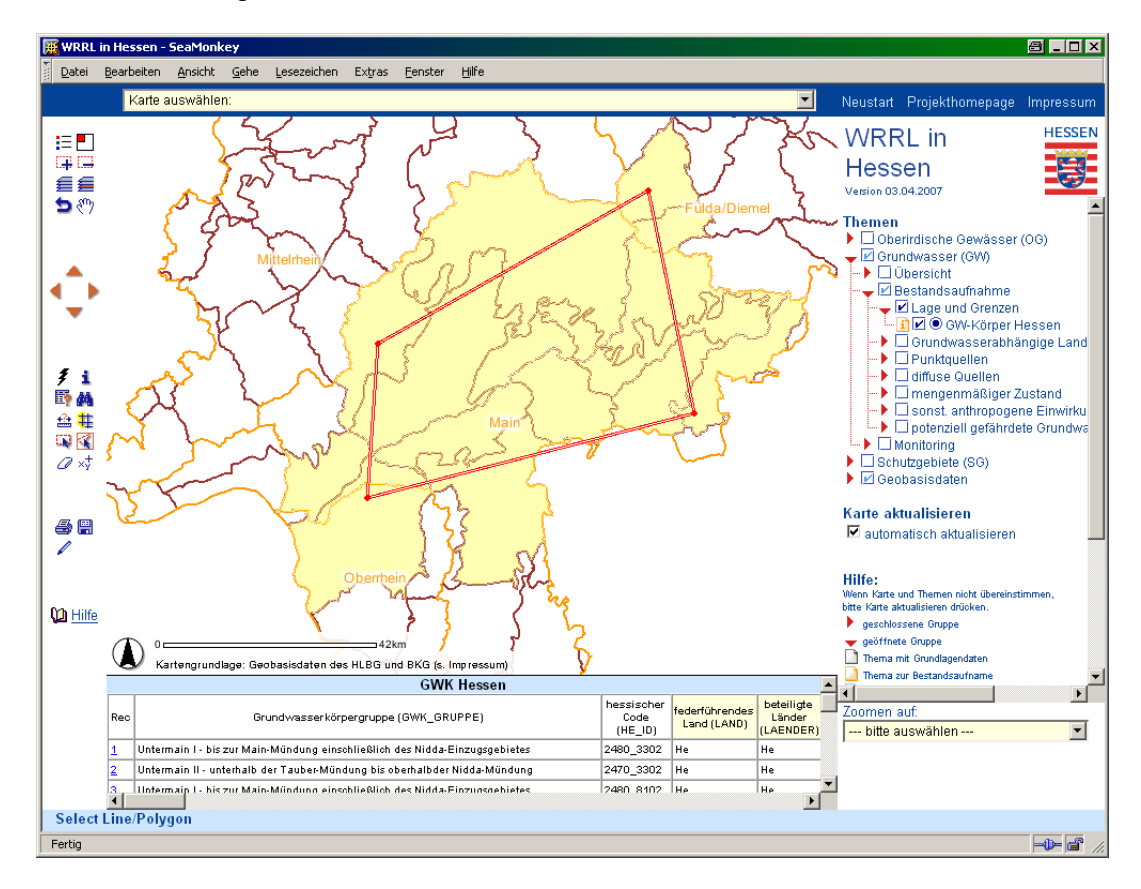

#### Auswahl anhand eines Polygons

#### <span id="page-30-0"></span>**6.6 Buffer erstellen**

Das Bufferwerkzeug erstellt mit Hilfe eines einstellbaren Radius einen Buffer um vorher selektierte Objekte (mit Hilfe von  $\Box$ ) des aktiven Themas. Nach Wahl des Bufferwerkzeuges  $\#$  kann im Formularfenster der benötigte Radius eingegeben werden. Durch Aktivieren der Schaltfläche "erstelle Buffer" wird der Buffer erzeugt.

Zusätzlich kann ein Thema ausgewählt werden, aus dem die innerhalb des Buffers liegenden Objekte markiert werden. In diesem Fall wurden die GW Monitoring Messstellen als Thema gewählt. Die Ergebnistabelle der markierten Objekte kann bei Bedarf angezeigt werden.

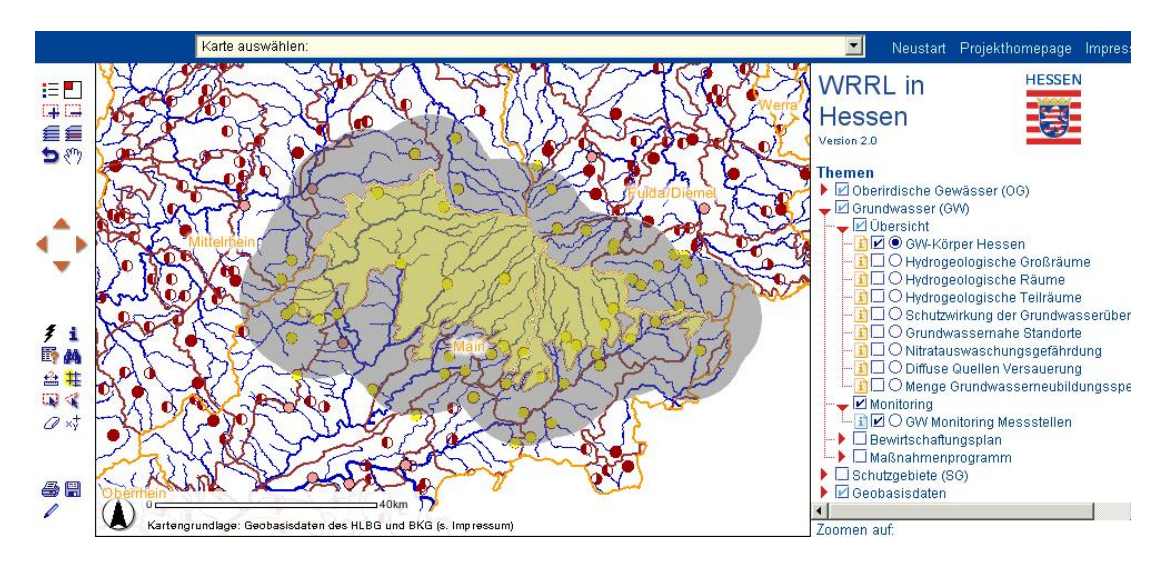

Selektierte GW Monitoring Messstellen, die innerhalb des erzeugten Buffers (grau) liegen.

## <span id="page-31-0"></span>**6.7 Entfernungen messen**

Mit Hilfe des Maßbandes können Sie Entfernungen zwischen verschiedenen Punkten auf der Karte messen. In der Karte werden daraufhin die Gesamtlänge und die Länge des letzten Segmentes angezeigt. Der Verlauf Ihrer Messung wird durch eine rote Linie markiert. Es ist möglich, zwischenzeitlich die Navigationswerkzeuge zu benutzen und im Anschluss die Messungen fortzusetzen. Durch Klick auf  $\sqrt{\phantom{a}}$ Auswahl aufheben" werden die Pfade zurückgesetzt.

In der Abbildung können Sie erkennen, dass der Rhein vor dem Hessischen Landesamt für Umwelt und Geologie (HLUG) etwa 0,63 km breit ist, die Entfernung vom Ufer bis zum HLUG (Mauszeiger) beträgt 0,1 km. Mit Verschieben des Mauszeigers wird die aktuelle Entfernung vom letzten Mausklick im Feld Segment angezeigt.

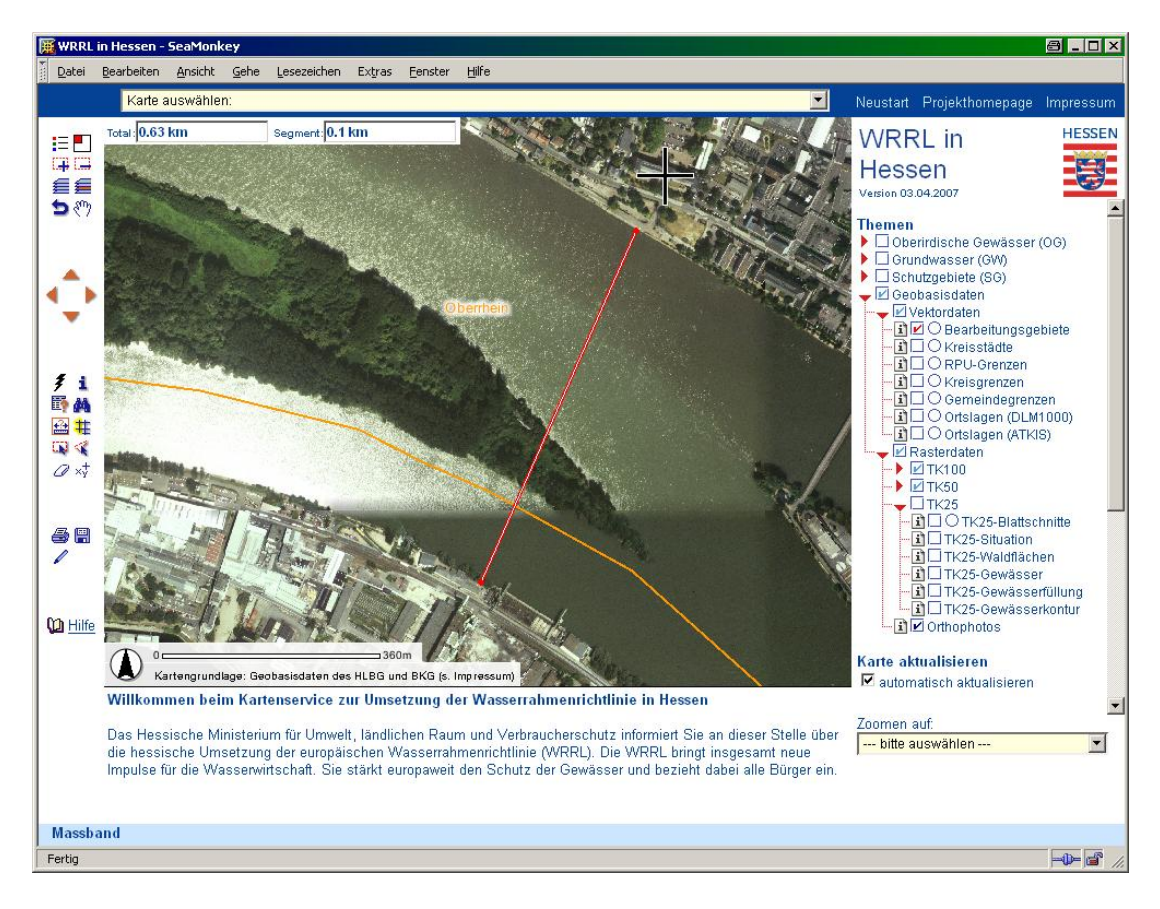

# <span id="page-31-1"></span>**6.8 Selektionen aufheben**

Mit Hilfe des Radiergummis *D* können alle Selektionen und Markierungen aufgehoben werden. Ebenfalls wird das Maßband gelöscht und zurückgesetzt.

Grafiken und Texte, die mit dem Werkzeug Zeichen/Text erstellt worden sind, bleiben erhalten.

## <span id="page-32-0"></span>**7 WEITERE WERKZEUGE**

#### <span id="page-32-1"></span>**7.1 XY-Koordinaten**

Bei dem Viewer wird das Gauß-Krüger-Koordinatensystem verwendet. In Hessen wird als Standard der Dreier-Streifen verwendet. Zur Ermittlung der XY-Koordinaten (Rechts- und Hochwerte) sind zwei Wege möglich.

1. Bei einigen Browsern werden, beim Führen der Maus über die Karte, die Koordinaten in der Statuszeile des Browsers angezeigt.

Information

Karte: 3448022.03, 5553198.68 -- Bild: 354, 277 -- ScaleFactor: 0.20545321274770054

Häufig wird die Statuszeile im Browser nicht angezeigt, bzw. es wird in den Browsereinstellungen verboten, dass Anwendungen diese verändern dürfen. Es ist nicht möglich, die Koordinaten zu kopieren, um sie in anderen Anwendungen weiter zu verarbeiten. Unter Ansicht > Statusleiste kann die Statusleiste in vielen Browsern ein- bzw. ausgeblendet werden.

2. Mit dem Werkzeug XY-Koordinaten  $x^+$  werden nach einem Klick in die Karte im Ergebnis- und Formularfenster die Rechts- und Hochwerte des Klickpunktes ausgegeben.

# Anzeige von Rechts- und Hochwerten Rechtswert (x): 3448003 Hochwert: (y) 5553182

Bitte markieren Sie jeweils eine Koordinate und kopieren diese dann in die Windows-Zwischenablage (STRG+C). In Ihrer Zielanwendung können Sie diese Koordinate dann aus der Windows-Zwischenablage einfügen (STRG+V).

Diese können nach Markieren und Kopieren (Tastenkombination: Strg+C) in andere Anwendungen eingefügt (Strg+V) werden.

!

# <span id="page-33-0"></span>**7.2 Ansicht speichern**

Über das Werkzeug Ansicht speichern kann die aktuelle Ansicht des Browsers in einem Link abgelegt werden. In diesem Link sind der aktuelle Bildausschnitt, die sichtbaren Themen und das aktive Thema festgehalten. Benutzen Sie das Kontextmenü Ihres Browsers (rechter Mausklick auf dem Link), um den Link z. B. als Lesezeichen im Browser abzulegen. Sie können aber auch den Link kopieren und per Mail verschicken, um auf eine bestimme Örtlichkeit/Situation hinzuweisen.

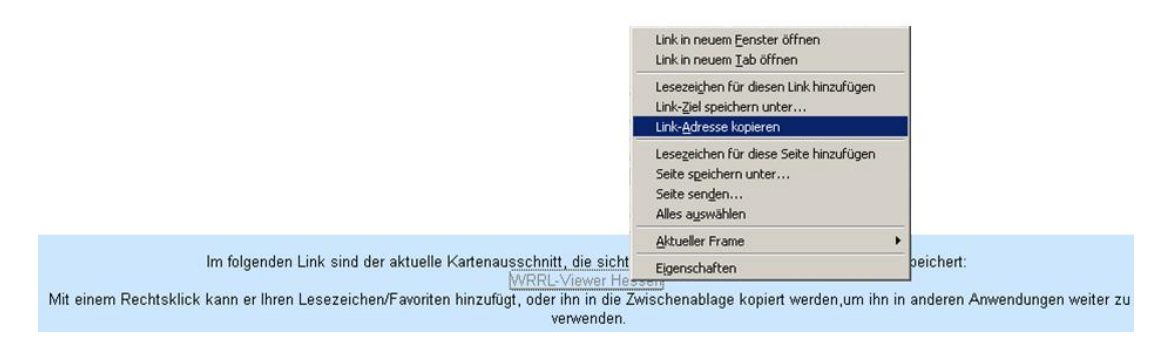

# <span id="page-33-1"></span>**7.3 Zeichnen / Text**

Der Kartendienst bietet mit dem Werkzeug Zeichnen/Text die Möglichkeit, temporär eigene Objekte in die Karte zu zeichnen. Diese Objekte bleiben so lange in der Karte bestehen, bis sie entweder über die entsprechenden Buttons entfernt werden oder der WRRL-Viewer beendet wird.

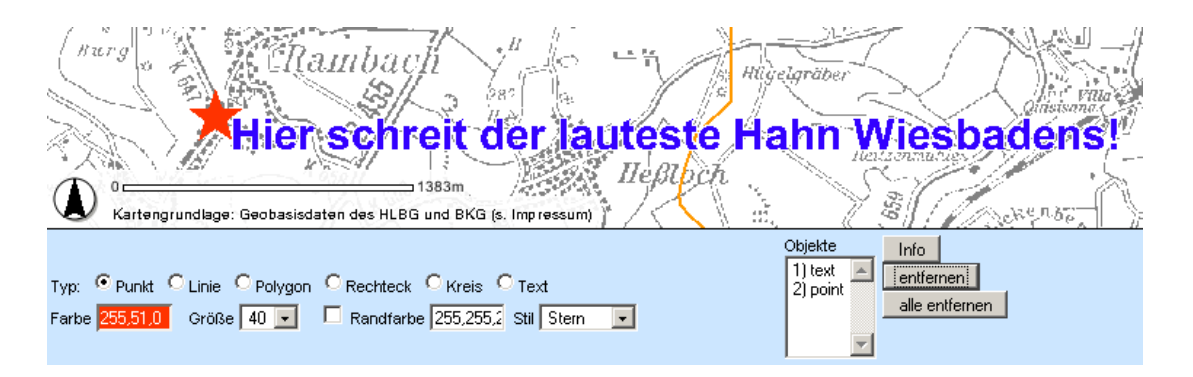

**Hinweis: Gezeichnete Objekte werden nur innerhalb der Browsersitzung gespeichert. Derzeit besteht keine Möglichkeit, die Objekte dauerhaft zu speichern. Sie werden jedoch mit ausgedruckt oder können auch in PDF-Dateien weitergegeben werden.**

Die Objekte können nach individuellen Anforderungen gestaltet werden, z. B. Farbe, Größe und Stil. Die entsprechenden Auswahlmöglichkeiten werden Ihnen bei den einzelnen Typen angeboten. Nach Klick in das Farbfeld öffnet sich ein Fenster, in dem per Mausklick die gewünschte Farbe auswählt werden kann. Nachdem ein Objekt fertig gezeichnet wurde, können dessen Attribute nicht mehr geändert werden.

Rechts von den Attributen wird eine kleine Liste mit allen bisher gezeichneten Objekten angezeigt. Über die Köpfe können entweder Informationen zu den Objekten eingeholt oder diese auch wieder aus der Karte entfernt werden. Bei gedrückter Strg-Taste ist eine Mehrfachauswahl der einzelnen Objekte möglich.

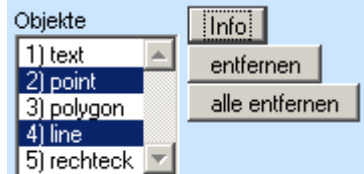

## <span id="page-34-0"></span>**7.3.1 Punkt**

Bitte stellen Sie alle Attribute ein, bevor Sie den Punkt mit Klick in die Karte zeichnen, nachträglich können diese nicht mehr verändert werden.

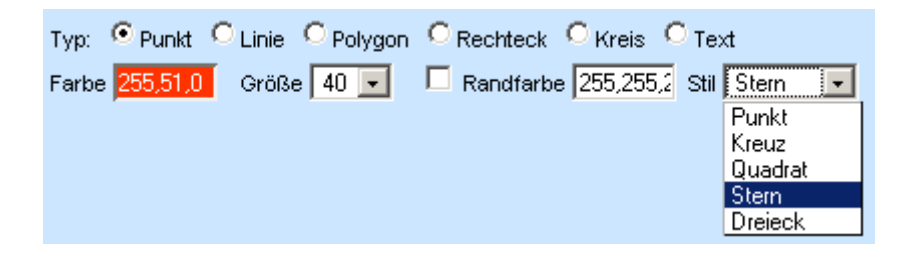

#### <span id="page-34-1"></span>**7.3.2 Linie**

Mit jedem Klick in die Karte wird ein neuer Stützpunkt der Linie erzeugt. Der letzte Stützpunkt kann über den "zurück"-Button gelöscht werden. Durch Auswahl eines neuen Objekttyps oder mit dem Button "fertig stellen" wird die Linie in die Objektliste übernommen und kann nicht mehr weiter bearbeitet werden. Ein Ändern der Attribute ist bis zum Setzen des letzten Stützpunkts der Linie möglich. Ein Verschieben des Kartenausschnitts ist während des Zeichenvorgangs über das Navigationswerkzeug "Karte verschieben <sup>\*\*</sup> durchführbar.

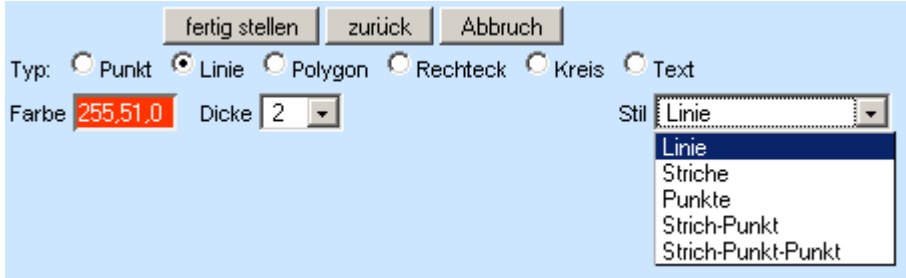

## **7.3.3 Polygon**

<span id="page-35-0"></span>Das Zeichnen der Polygone verläuft analog zum Zeichnen der Linien, jedoch wird nach Betätigung des Buttons "fertig stellen" der Anfangspunkt mit dem Endpunkt der Linie verbunden. Soll die Fläche des Polygons farbig markiert werden, muss das Häkchen vor dem Wort Füllfarbe gesetzt sein, und Farbe und Stil entsprechend ausgewählt werden.

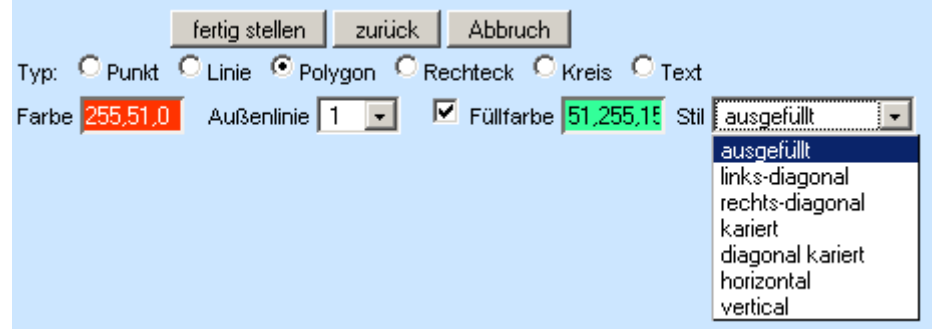

#### <span id="page-35-1"></span>**7.3.4 Rechteck und Kreis**

Rechtecke und Kreise können genau wie Polygone formatiert werden, sie sind jedoch sehr viel einfacher zu zeichnen. Ein Rechteck wird nach 2 Klicks in die Karte aufgespannt, die Klickpunkte entsprechen dabei einer Diagonalen des Rechtecks. Beim Kreis wird mit dem ersten Klick der Kreismittelpunkt festgelegt, mit dem zweiten Klick der Radius.

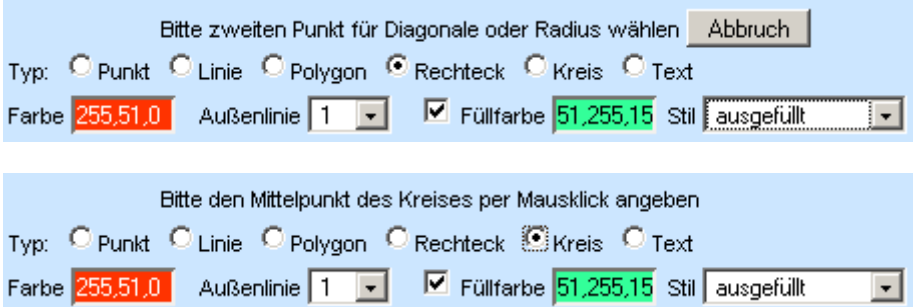

#### **7.3.5 Text**

<span id="page-36-0"></span>Der Text, der in der Textbox eingegeben wurde, wird nach einem Klick in die Karte angezeigt. Der Klickpunkt markiert dabei die linke untere Ecke des Textes. Bei einem sehr unruhigen Kartenhintergrund empfiehlt es sich, eine weiße Randfarbe zu setzen, so ist die Schrift besser lesbar.

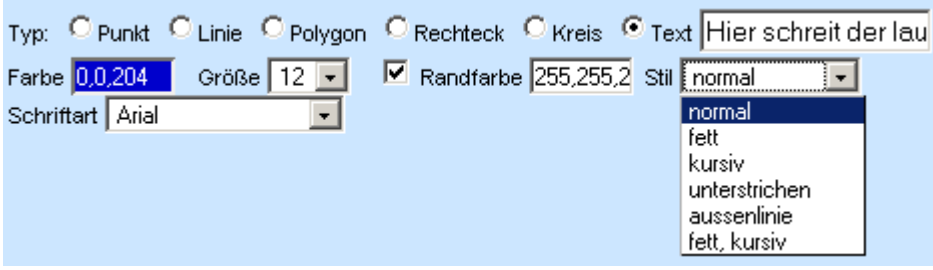

# <span id="page-37-0"></span>**8 KARTE AUSDRUCKEN**

Nach Ansteuern des Druckwerkzeuges  $\triangleq$  erscheint eine Eingabemaske im Formularfenster.

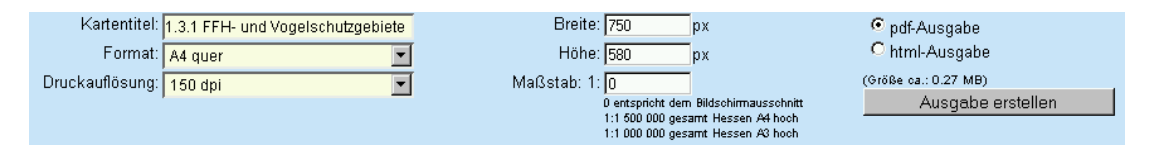

Hier kann ein Kartentitel eingegeben und Ausgabeformat, Druckauflösung und Maßstab eingestellt werden. Über den Button , Druckseite erstellen' wird die entsprechende Ausgabe erzeugt.

Der Standardkartentitel ist , WRRL in Hessen', er kann frei geändert werden. Wenn Sie vor Betätigen des Druckwerkzeuges ein Thema ausgewählt haben, wird der Titel von diesem übernommen, im vorliegenden Beispiel die Karte 1.3.1 FFH- und Vogelschutzgebiete.

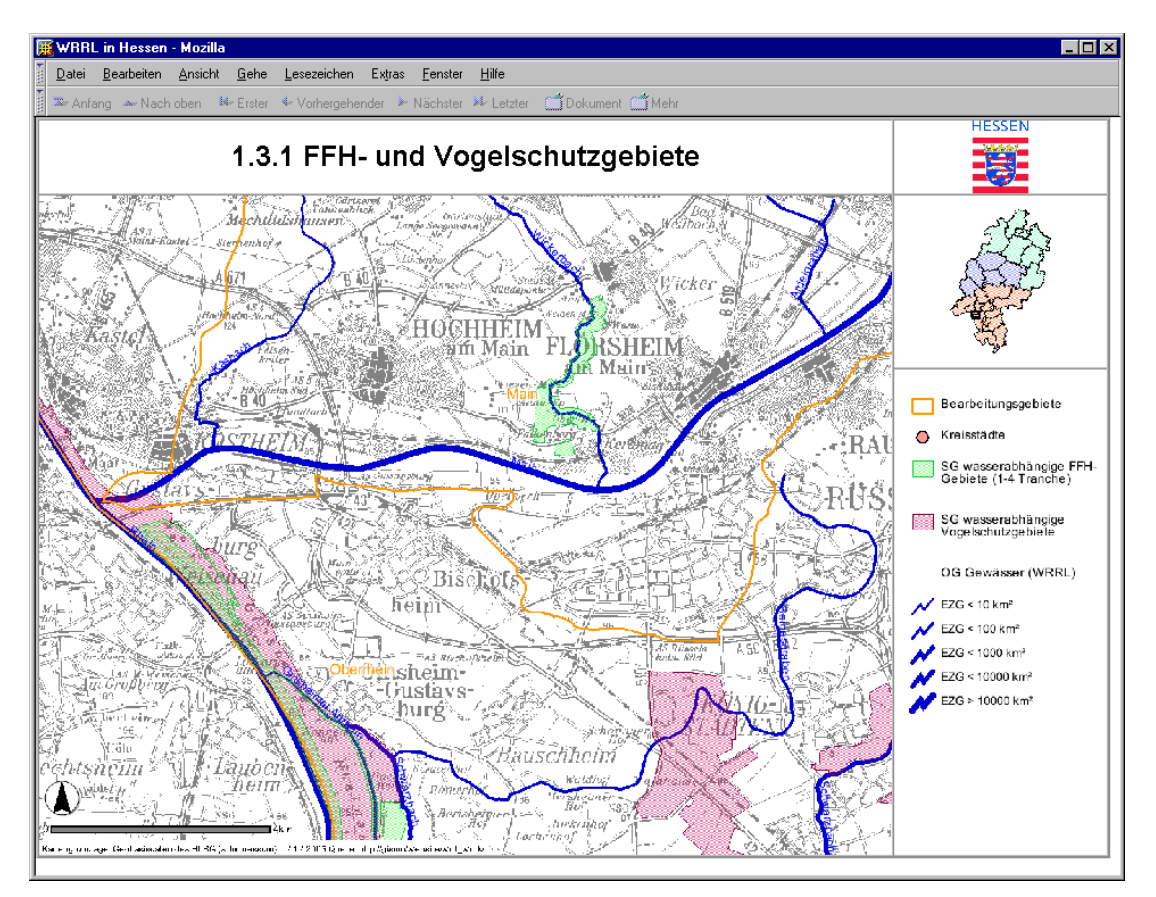

Wird ein Querformat oder die Ausgabe einer A3-Karte gewählt, so muss dies bei der html-Ausgabe in der Druckfunktion des Browsers ebenfalls eingestellt werden. Die Druckauflösung sollte nicht höher als die tatsächliche Auflösung Ihres Druckers gewählt werden.

Optional kann ein Maßstab für die gedruckte Karte angegeben werden. Da das Ausgabeformat (A3/4, Hochformat, Querformat) verbindlich bleibt, wird der tatsächlich dargestellte Ausschnitt so angepasst, dass die Darstellung in dem gewünschten Maßstab möglich ist. Für eine Darstellung von Hessen im A4 Hochformat empfiehlt sich ein Maßstab von 1:1 500 000, für die A3 Ausgabe der von 1:1 000 000.

Im Allgemeinen ist der Maßstab in der Druckausgabe immer ein anderer als in der Bildschirmansicht. Deshalb ist zu beachten, dass bestimmte Themen (z. B. Rasterkarten) eventuell in der Druckansicht ein- oder ausgeblendet werden.

Über die Eingabefelder "Breite" und "Höhe" ist ein freies Ausgabeformat der Karte möglich. Im Zusammenhang mit der Druckauflösung darf jedoch eine bestimmte Ausgabegröße nicht überschritten werden. Bei der pdf-Ausgabe ist zu beachten, dass die freie Format-Auswahl nicht berücksichtigt wird.

# <span id="page-38-0"></span>**8.1 Karte exportieren / speichern**

Die html-Ausgabe eignet sich auch für den Export von Abbildungen. Klicken Sie dazu im Ausgabefenster mit der rechten Maustaste auf die gewünschte Abbildung und wählen Sie "Grafik speichern unter".

Bei den Mozilla-Browsern ist es auch möglich, die gesamte Ausgabeseite mit allen Grafiken zu speichern, indem Sie "Datei > Seite speichern unter" anwählen. Es wird eine html-Datei erzeugt und ein gleichnamiges Unterverzeichnis angelegt, in dem alle Grafiken der Seite abgelegt werden. Diese Grafiken können Sie dann in Ihren Anwendungen, z. B. MS Word oder MS Powerpoint, weiter verarbeiten. Wir weisen Sie an dieser Stelle auf die entsprechenden Copyright-Bestimmungen hin.

Zum Speichern der pdf-Ausgabe benutzen Sie bitte die Funktionalität Ihres pdf-Readers. Beim Acrobat-Reader ist dies der Button **.** Kopie speichern

# <span id="page-39-0"></span>**9 ANWENDUNGSBEISPIELE**

Aufgrund der Vielzahl an Themen, die im Viewer enthalten sind, sind unterschiedlichste Auswertungen mit den Daten möglich. Es sollen an dieser Stelle zwei Beispiele vorstellt werden, die das Arbeiten des Viewers veranschaulichen. Die Daten, die dabei angezeigt werden, sind willkürlich gewählt.

In Beispiel 1 werden die Arbeit mit Buffern und die Übertragung der Ergebnistabelle nach Excel beschrieben.

In Beispiel 2 wird eine visuelle Prüfung von Punktdaten vorgestellt.

## <span id="page-39-1"></span>**9.1 Beispiel 1: Arbeiten mit Buffer und Ergebnistabelle**

Sie möchten die gewässernahen GruWaH-Messstellen im Einzugsgebiet der Wetter (Gewässerkennnummer: 2484) in eine Exceltabelle übertragen.

Schritt 1: Für eine bessere Übersicht schalten Sie die gewünschten Themen sichtbar und die Gewässer aktiv, da auf dieses Thema die SQL-Abfrage angewendet wird.

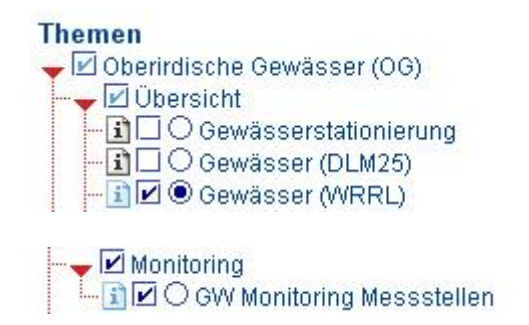

Schritt 2: Für die Auswahl aller Gewässer im EZG der Wetter wird die SQL-Abfrage  $\mathbb{F}_{\text{henutzt}}$ 

Als Feld wird die Gewässerkennziffer verwendet. Wenn Sie sich jetzt die Beispiele anzeigen lassen, sehen Sie, dass "2484" nicht angezeigt wird. Im ersten Schritt können wir trotzdem den Button "Abfrageausdruck anfügen" benutzen, damit der originäre Spaltenname (WRRL.OW\_WK\_L.KENN) angezeigt wird. Der Abfrageausdruck "WRRL.OW\_WK\_L.KENN = 2484" würde nur die Wetter als Ergebnis liefern, ohne die Nebengewässer. Um zusätzlich die Nebengewässer zu selektieren, muss der Operator "LIKE" verwendet werden und der Platzhalter "%". D. h., alle Gewässerkennziffern, die mit "2484" beginnen, werden jetzt abgefragt.

Bei Abfragen mit dem Platzhalter "%" ist grundsätzlich der Operator "LIKE" **zu verwenden. Es ist dabei unerheblich, ob Zahlen- oder Textfelder abgefragt werden.**

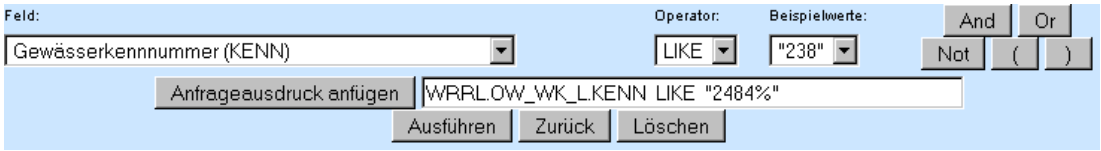

.

Bei komplizierten Abfrageausdrücken wird empfohlen, diese zu markieren und mit "Strg C" in den Zwischenspeicher des Computers zu kopieren (mit "Strg V" kann der Ausdruck bei Bedarf wieder einfügt werden).

Nach Betätigen des Buttons "Ausführen" wird die SQL-Abfrage an den Server gesendet. Die Antwort wird als Tabelle in das Ergebnisfenster geschrieben und die Objekte in der Karte gelb markiert.

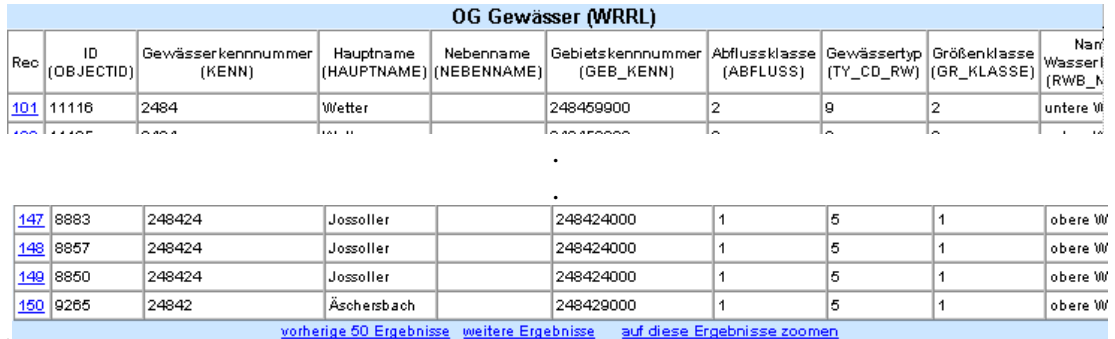

Bei Abfragen, die sehr viele Ergebnisse zurück liefern, kann es zu langen Antwortzeiten kommen. Sie werden von Ihrem Browser mit folgender Warnmeldung darauf aufmerksam gemacht:

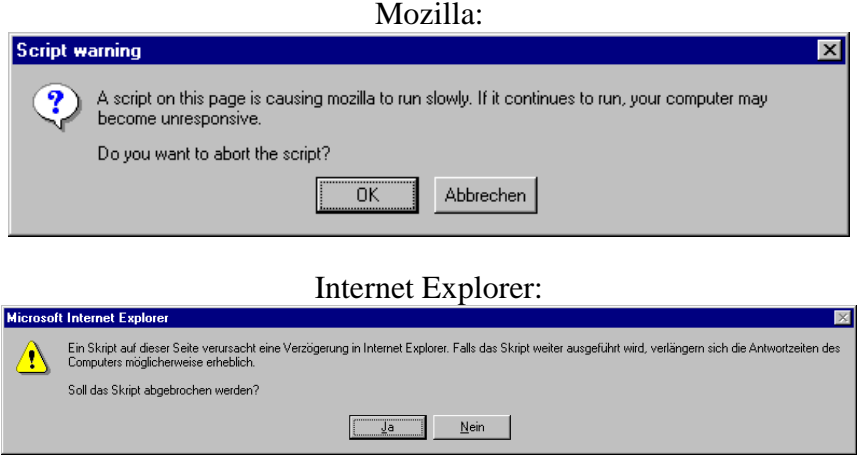

Bitte drücken Sie auf "Abbrechen" bzw. "Nein", wenn Sie möchten, dass die Abfrage weiter ausgeführt wird.

Schritt 3: Die Auswahl der GW Monitoring Messstellen erfolgt mit dem Buffer-Tool .

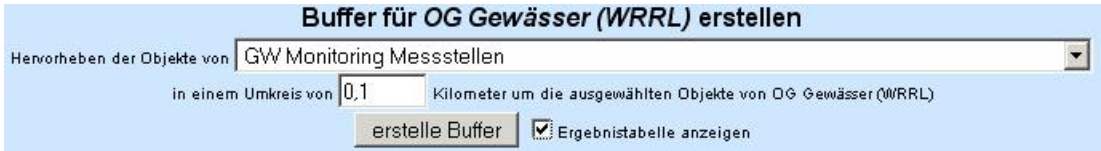

Da die GW Monitoring Messstellen selektiert werden sollen, die sich in Reichweite der selektierten Gewässer befinden, wird in der Drop-Down-Liste das entsprechende Thema "GW Monitoring Messstellen" ausgewählt. Uns interessieren die Messstellen, die nicht weiter als 100 Meter von den Gewässern entfernt liegen und tragen daher "0,1" in das entsprechende Feld ein. Damit die Ergebnisse der Suche auch als Tabelle angezeigt werden, setzen wir noch in die Check-Box "Ergebnistabelle anzeigen" einen Haken.

Als Ergebnis werden im Ergebnisfenster die gefundenen Objekte angezeigt.

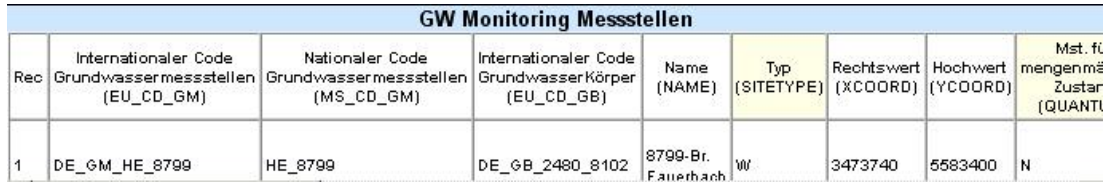

Schritt 4: Übernahme der Ergebnisse nach Excel.

Markieren Sie die Ergebnistabelle mit der Maus und kopieren Sie diese mit "Strg C" in die Zwischenablage.

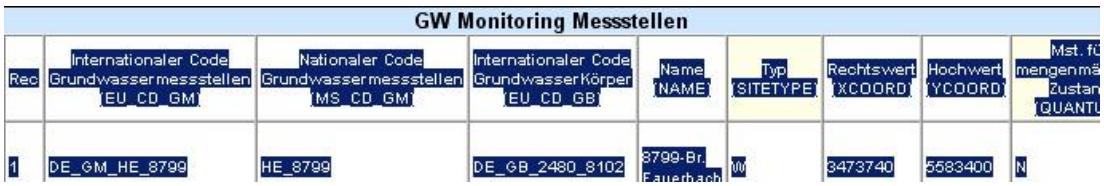

Wechseln Sie zu Excel und fügen Sie dort die Inhalte an gewünschter Stelle wieder ein (Strg V). Eventuell ist es notwendig, in Excel unter dem Menüpunkt "Bearbeiten > Inhalte einfügen" das Textformat auszuwählen.

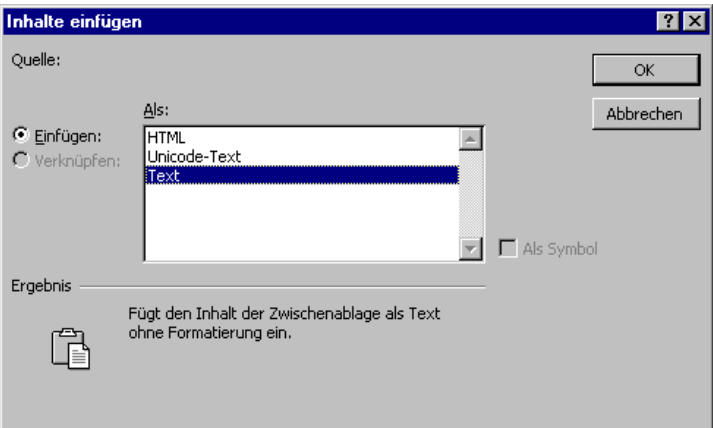

Wenn Sie mehr als 25 Objekte als Ergebnis erhalten, müssen Sie den Schritt 4 für jede Ergebnistabelle durchführen.

# <span id="page-42-0"></span>**9.2 Beispiel 2: Prüfung Hoch- und Rechtswerte**

Daten aus dem Hessischen Abwasseranlagenkataster (HAA) werden von den zuständigen Fachbehörden in eine zentrale Datenbank eingegeben. Bei der Eingabe von Hoch- und Rechtswerten kann es dabei leicht zu Fehlern kommen, sofern die Daten nicht direkt aus einem geographischen Informationssystem übernommen wurden.

Das Beispiel beschreibt Möglichkeiten, Punkte mit fehlerhaften Hoch- und Rechtswerten zu identifizieren.

Die Zuständigkeiten der Abwasseranlagen, im Beispiel werden Mischwasser Einleitungen betrachtet, liegen bei den Landkreisen bzw. bei den Regierungspräsidien. Daher ist es zu Beginn der Arbeiten sinnvoll, die entsprechenden Themen sichtbar zu schalten.

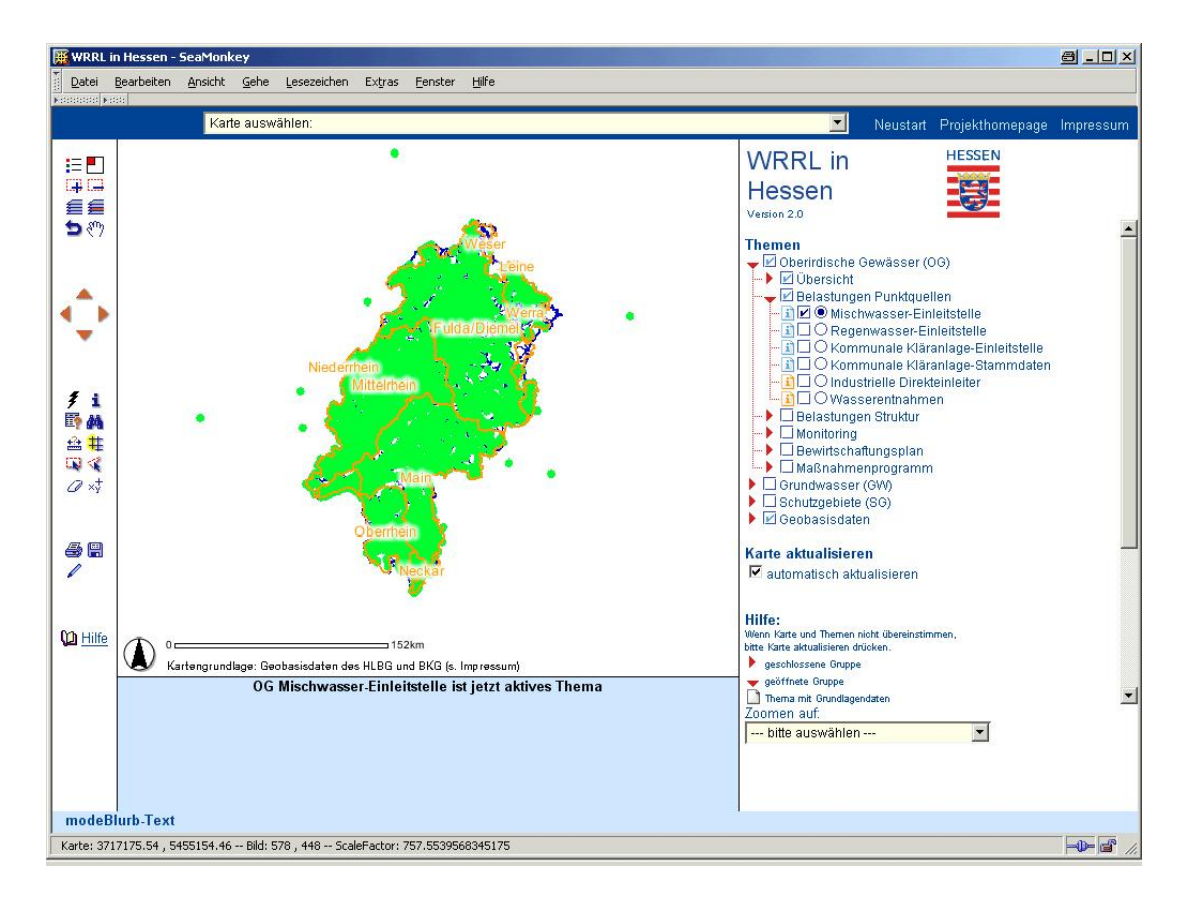

Bei dem gewählten Beispiel ist zu sehen, dass einige Anlagen fälschlicherweise deutlich außerhalb von Hessen liegen.

Mit dem Informations-Werkzeug **i** können durch Klicken auf Punkte die Sachdaten zu den Mischwasser-Einleitungen angezeigt werden. Beachten Sie bitte, dass die Mischwasser-Einleitungen dazu sichtbar und als aktives Thema markiert sein müssen  $\boxdot$  Mischwasser-Einleitstelle.

Es können aber auch Fehler aufgedeckt werden, deren Rechts- und Hochwerte nicht so deutlich abweichen wie auf dem vorherigen Bild. Dazu empfiehlt sich folgendes Vorgehen.

1. Zeigen Sie sich die Sachdaten einer Einleitung an, deren Erlaubnisbehörde überprüft werden soll.

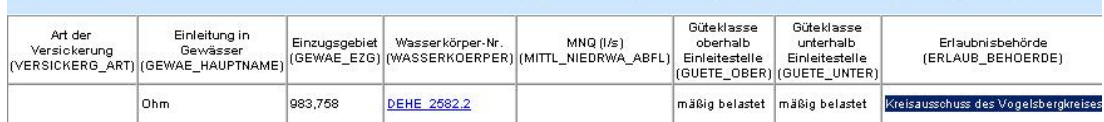

2. Markieren Sie mit der Maus die zuständige Behörde: "Kreisausschuss des Vogelsbergkreises" und kopieren Sie den Text in die Zwischenablage Ihres Computers  $(Strg+C)$ .

3. Erstellen Sie eine Abfrage  $\blacksquare$ , in der nach der zuständigen Behörde abgefragt wird:

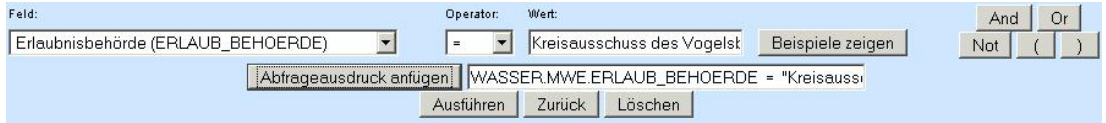

Wählen Sie dazu in der Auswahlbox Feld die Spalte "Erlaubnisbehörde (ERLAUB\_BEHOERDE)" aus. Bei *Wert* fügen Sie mit Strg+V den Namen der Erlaubnisbehörde wieder ein. Nach Betätigen des Buttons "Abfrageausdruck anfügen", wird der gewünschte Abfrageausdruck erstellt. Kopieren Sie den gesamten Abfrageausdruck in den Zwischenspeicher. So ist es leicht, die Abfrage erneut auszuführen, indem Sie den Ausdruck wieder in das Feld hinein kopieren.

4. Nach Klicken des Buttons "Ausführen" erhalten Sie als Ergebnis alle Mischwasser-Einleitungen mit gelber Markierung, bei denen der "Kreisausschuss des Vogelsbergkreises" als Erlaubnisbehörde eingetragen ist. Sie können jetzt visuell prüfen, ob Punkte deutlich außerhalb der Kreisgrenze liegen. Mit dem Werkzeug Zeichnen / Text wurden Einleitestellen hervorgehoben, die überprüft werden sollten.

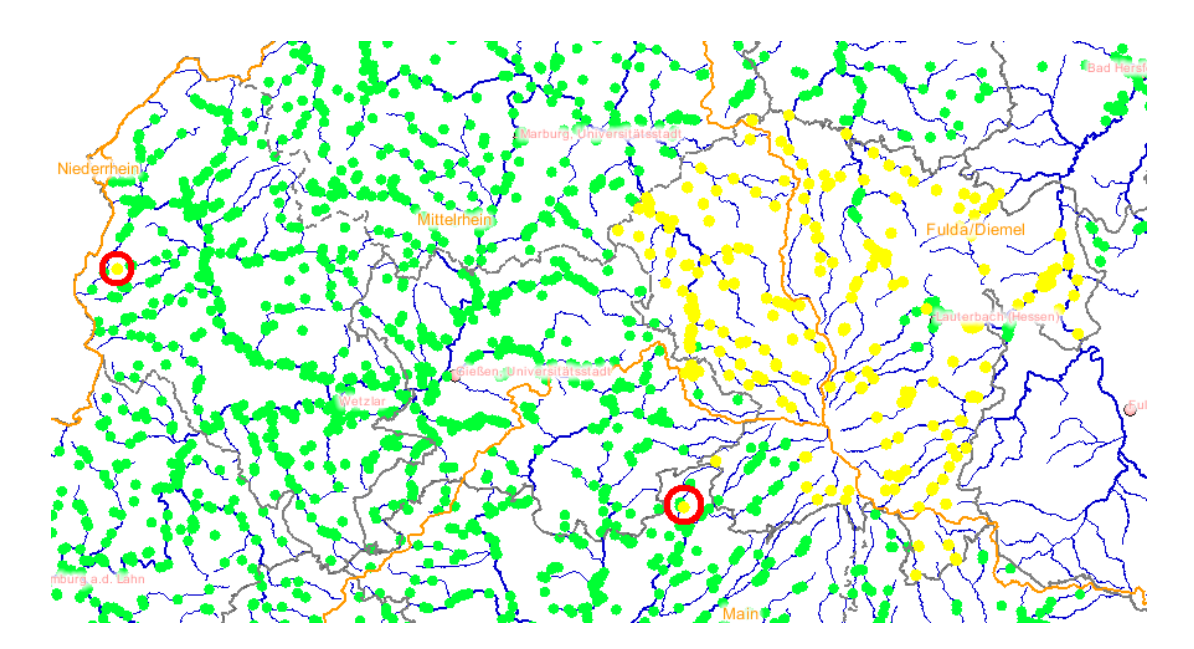

5. Weiter besteht die Möglichkeit, einen Kollegen per Email auf einen falsch gesetzten Punkt aufmerksam zu machen. Vergrößern Sie dazu den entsprechenden Kartenausschnitt stark mit dem Zoom-Werkzeug . Nach Betätigen des Link-Werkzeuges wird ein Hyperlink mit den sichtbaren Themen, dem aktiven Thema und dem aktuellen Kartenausschnitt erstellt.

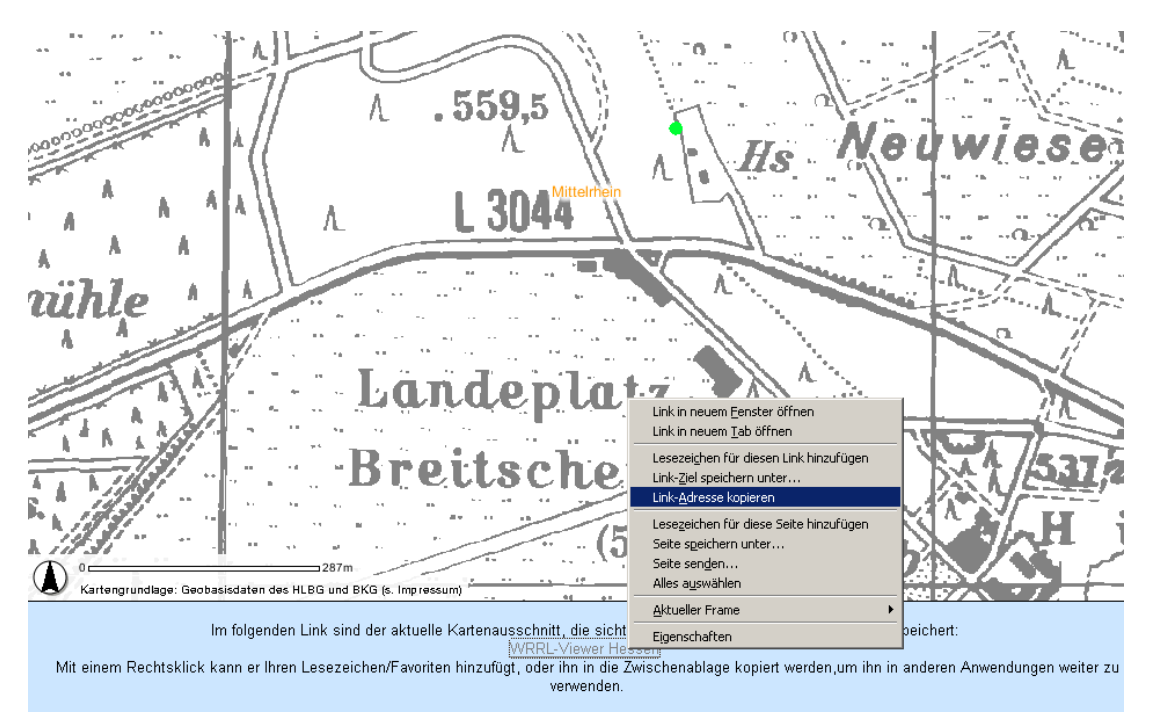

Mit einem rechten Mausklick auf den Link wird ein Kontextmenü des Browsers geöffnet. Dort besteht die Möglichkeit, den Link in die Zwischenablage des Computers zu kopieren, um ihn dann, z. B. in eine Email, wieder einzufügen.